# vivitek

**User Manual** 用戶手冊 用户手册 **Manual del usuario Manuel de l'utilisateur Benutzerhandbuch** 사용자 설명서 Руководство пользователя Gebruikershandleiding Instrukcja obsługi Uživatelská příručka Εγχειρίδιο χρήσης **Kullanım Kılavuzu Manuale d'uso Handbok Brugervejledning Brukerveiledning Käyttöohje** Felhasználói kézikönyv مدختسمل لىلى **Manual do Usuário** ユーザーマニュアル

# <span id="page-1-0"></span>**Prefazione**

# **Copyright**

©2016 Vivitek. **Vivitek**<sup>®</sup> è un marchio di Delta Electronics, Inc. Gli altri marchi sono di proprietà dei rispettivi proprietari. Tutti i valori, i pesi e le dimensioni sono approssimativi. Le specifiche sono soggette a cambiamenti senza preavviso.

# **Disclaimer**

Le informazioni di questo documento sono soggette a cambiamenti senza preavviso. Il produttore non si assume alcuna responsabilità né offre garanzie rispetto ai contenuti del presente documento ed in particolare non concede alcuna garanzia implicita di commerciabilità o idoneità a scopi specifici. Il produttore si riserva il diritto di rivedere e di modificare periodicamente i contenuti di questa pubblicazione, senza alcun obbligo da parte sua di avvisare o notificare chiunque di tali revisioni o modifiche.

# **Riconoscimento dei marchi**

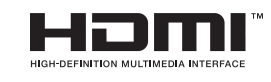

HDMI, il logo HDMI e High-Definition Multimedia Interface sono marchi o marchi registrati di proprietà della HDMI Licensing LLC negli Stati Uniti ed in altri paesi.

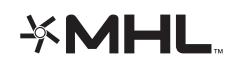

MHL, il logo MHL e Mobile High-Definition Link sono marchi o marchi registrati di MHL Licensing, LLC.

Tutti gli altri nomi di prodotti utilizzati in questo manuale sono proprietà dei rispettivi proprietari e sono riconosciuti.

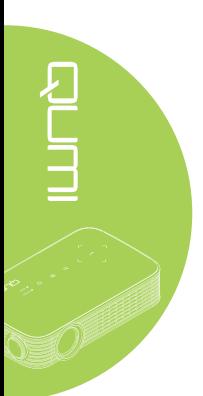

### **Importanti informazioni sulla sicurezza**

#### *Importante:*

*Si raccomanda di leggere accuratamente questa sezione del manuale prima di usare il proiettore Qumi. Queste istruzioni di sicurezza e per l'uso garantiranno molti anni d'uso in sicurezza del proiettore Qumi. Conservare questo manuale per riferimenti futuri.*

#### Simboli usati

I simboli di "Avviso" sono usati sull'unità e in questo manuale per avvisare di situazioni pericolose.

In questo manuale sono usati gli stili che seguono per avvisare l'utente di informazioni importanti.

#### *Nota:*

*Fornisce informazioni aggiuntive sul soggetto trattato.*

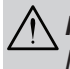

#### *Importante:*

*Fornisce informazioni aggiuntive che non devono essere ignorate.*

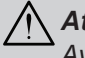

### *Attenzione:*

*Avvisa di situazioni che possono danneggiare l'unità.*

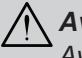

### *Avviso:*

*Avvisa di situazioni che possono danneggiare l'unità, creare condizioni di pericolo o provocare lesioni alle persone.*

In tutto il manuale, i componenti e le voci del menu OSD (On-Screen Display) sono indicati in grassetto, come nell'esempio che segue:

"Premere il tasto **Menu** del telecomando per aprire il menu **Impostazioni**."

#### Informazioni generali sulla sicurezza

- Non aprire l'unità. All'interno non ci sono parti riparabili dall'utente. Fare riferimento a personale di servizio qualificato per le riparazioni.
- Seguire ed osservare tutti gli avvisi di questo manuale e riportati sull'unità.
- La lampada di proiezione è per sua natura molto luminosa. Non guardare dentro all'obiettivo quando la lampada LED è accesa per evitare lesioni alla vista.
- Non collocare l'unità su superfici, basi o carrelli instabili.
- Evitare di usare il sistema vicino all'acqua, alla luce diretta del sole o vicino ad attrezzature per il riscaldamento.
- Non collocare oggetti pesanti, come libri o borse, sopra l'unità.

*Nota: RG1 IEC 62471-5:2015.*

#### Avvisi sull'installazione del proiettore Qumi

• Lasciare almeno 500mm di spazio attorno allo scarico dell'aria.

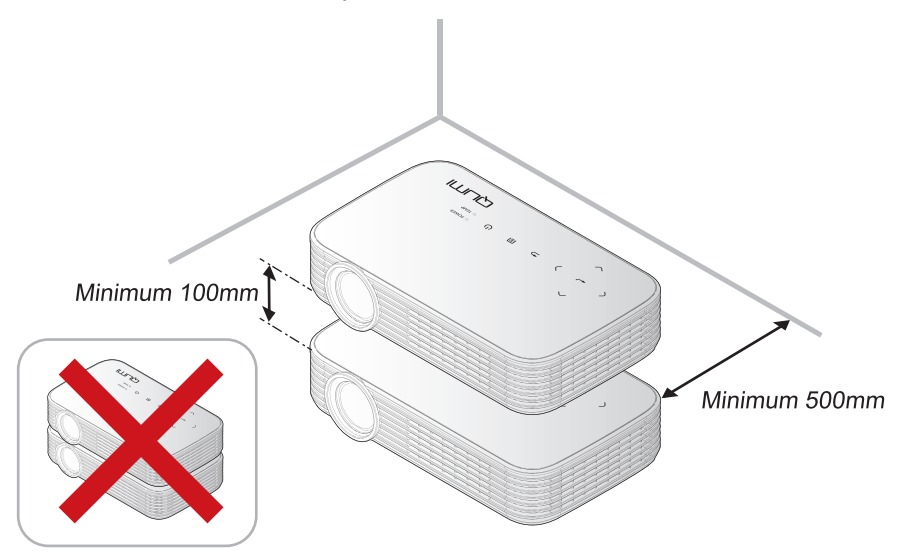

- Assicurarsi che le prese d'aria non riciclino l'aria calda dello scarico.
- Quando si usa il proiettore Qumi in un vano ad incasso, assicurarsi che la temperatura all'interno del vano non ecceda la temperatura operativa mentre il proiettore Qumi è in funzione, e che la presa e lo scarico dell'aria non siano ostruiti.
- Tutti i vani ad incasso devono superare una valutazione termica specializzata per garantire che il proiettore Qumi non ricicli l'aria dello scarico, altrimenti il dispositivo si spegnerà anche se la temperatura del vano è entro i limiti accettati della temperatura.

#### *Attenzione:*

- *1. Avvisa di situazioni che possono danneggiare l'unità.*
- *2. Evitare di usare il proiettore Qumi in ambienti polverosi.*

#### Sicurezza elettrica

- Usare solamente l'adattatore fornito in dotazione.
- Non collocare nulla sopra il cavo d'alimentazione. Collocare il cavo d'alimentazione dove non può essere calpestato.
- Rimuovere le batterie dal telecomando quando è immagazzinato oppure quando non è usato per periodi prolungati.

#### Pulizia del proiettore Qumi

• Scollegare il cavo d'alimentazione prima della pulizia. Vedere *[Pulizia del proiettore](#page-52-0)  Qumi* [a pagina](#page-52-0) 47.

#### *Nota:*

*Il proiettore Qumi sarà caldo dopo l'uso. Permette al proiettore Qumi di raffreddarsi prima di immagazzinarlo in uno scomparto chiuso.*

#### Avvisi delle normative

Prima dell'installazione e uso del proiettore Qumi, leggere gli avvisi delle normative nella sezione *[Conformità alle disposizioni di legge](#page-61-0)* a pagina 56.

#### Spiegazione dei simboli

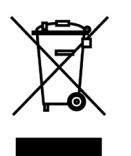

SMALTIMENTO: Non usare il sistema di raccolta dei rifiuti urbani per smaltire le attrezzature elettriche ed elettroniche. I paesi dell'Unione Europea usano servizi di raccolta differenziata e di riciclaggio.

### **Caratteristiche principali**

- Risoluzione nativa 1080p con un rapporto di 16:9.
- Luminosità colore LED fino a 1.000 LED e contrasto di 30.000:1 per colori brillanti ed immagini nitide.
- Proiezione di immagini grandi con diagonale di 120" (ca. 304 cm) ad alta definizione da soli 4 metri dalla superficie di proiezione.
- Sorgente luminosa a LED a lunga durata e risparmio energetico con una durata stimata di 30.000 ore.
- Trasmissione wireless di documenti, progetti, foto, film ed altri contenuti grazie al sistema wireless integrato.
- Altoparlante 2 Watt con porta uscita audio per collegare altoparlanti esterni.

#### **Informazioni su questo manuale**

Questo manuale è inteso per gli utenti finali e descrive come installare ed usare il proiettore Qumi. Ogni volta possibile, informazioni importanti – come illustrazioni e loro descrizioni – sono state mantenute in una pagina. La scelta di questo formato stampabile è stata dettata sia per la comodità degli utenti, sia per risparmiare carta e quindi proteggere l'ambiente. Si suggerisce di stampare solo le sezioni che soddisfano le necessità personali.

# **Indice**

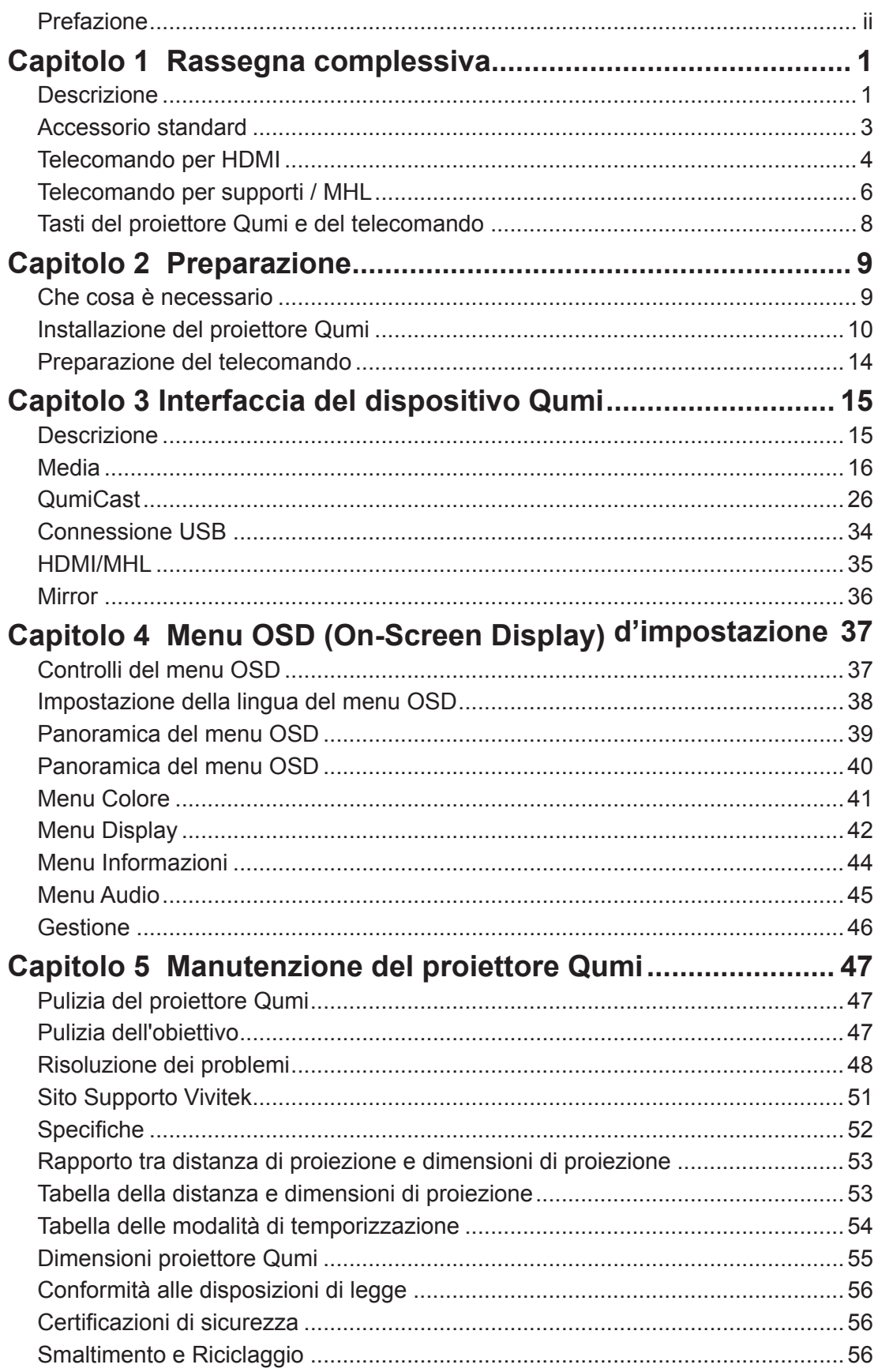

# <span id="page-6-0"></span>**Capitolo 1 Rassegna complessiva**

# **Descrizione**

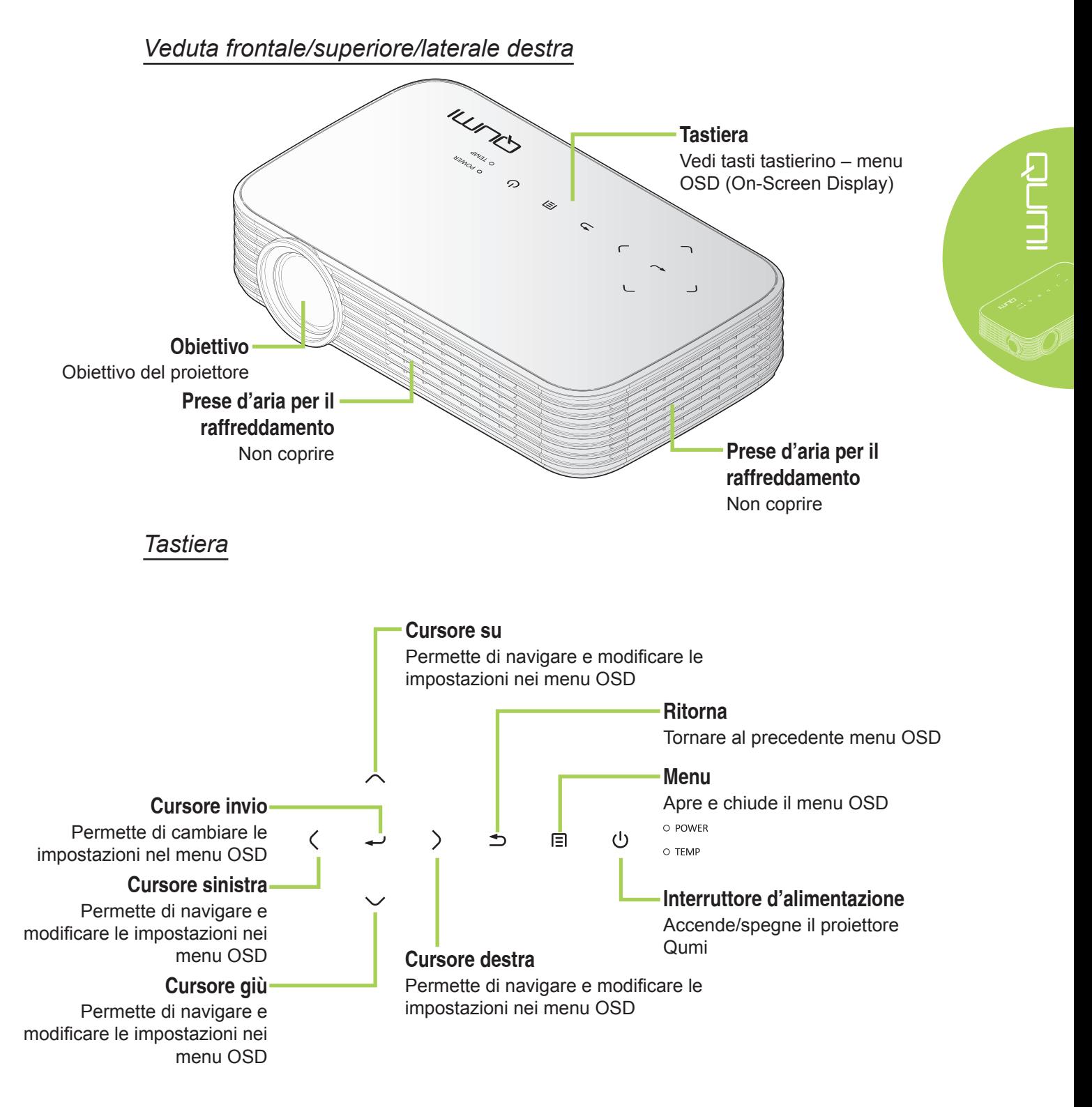

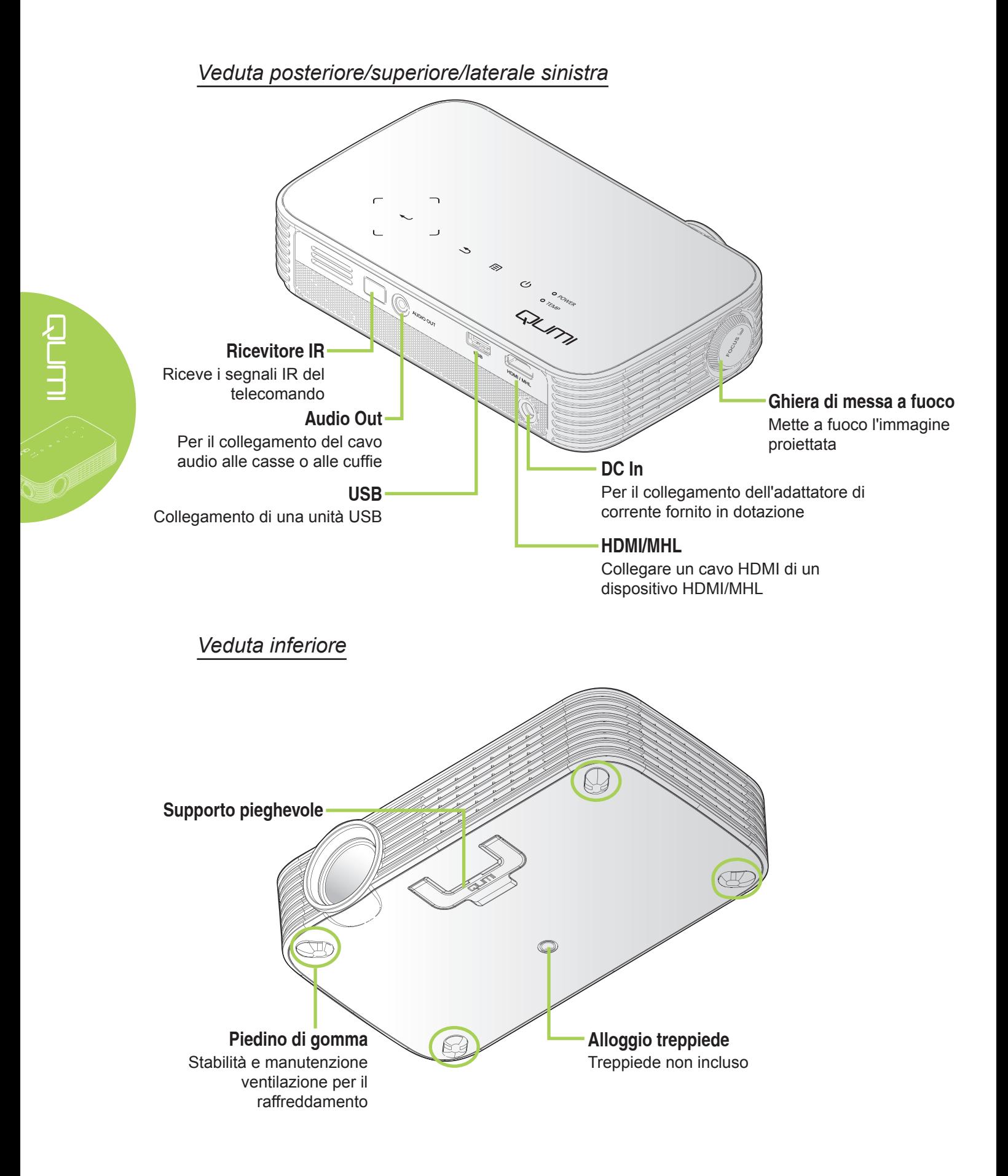

# <span id="page-8-0"></span>**Accessorio standard**

Insieme al proiettore Qumi, la confezione include i seguenti accessori:

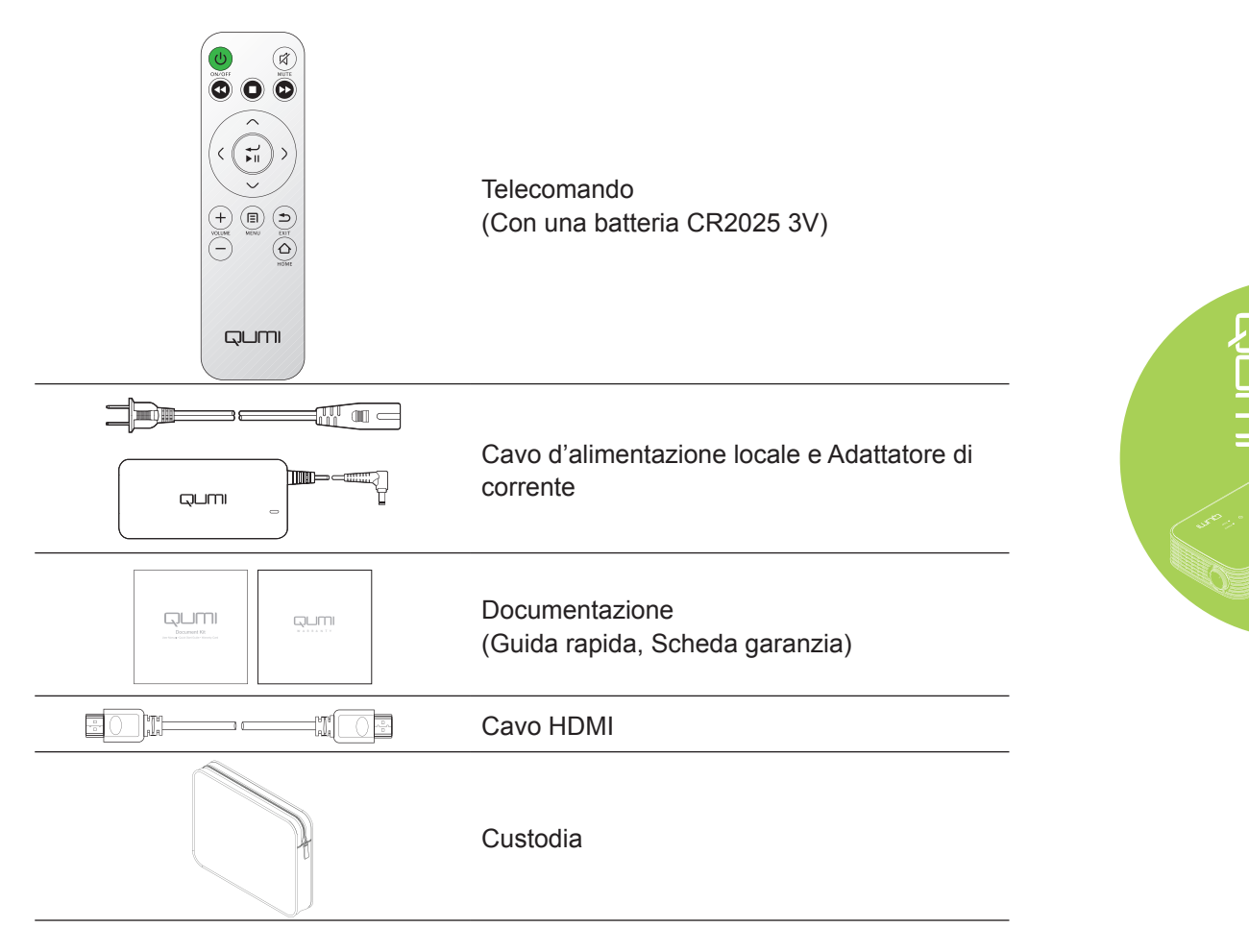

Se uno qualsiasi degli elementi manca, appare danneggiato, oppure se l'unità non funziona, mettersi immediatamente in contatto con il rivenditore. Si raccomanda di conservare l'imballo originale nel caso sia necessario restituire l'attrezzatura per la riparazione in garanzia.

#### *Nota:*

*Gli accessori variano da modello a modello.*

# <span id="page-9-0"></span>**Telecomando per HDMI**

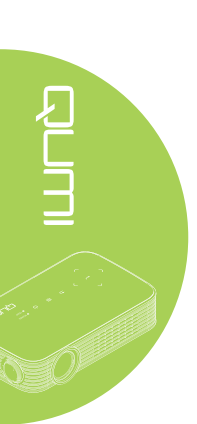

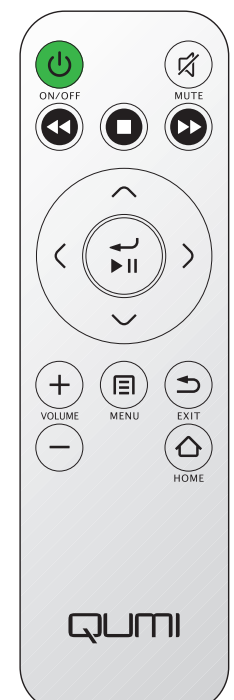

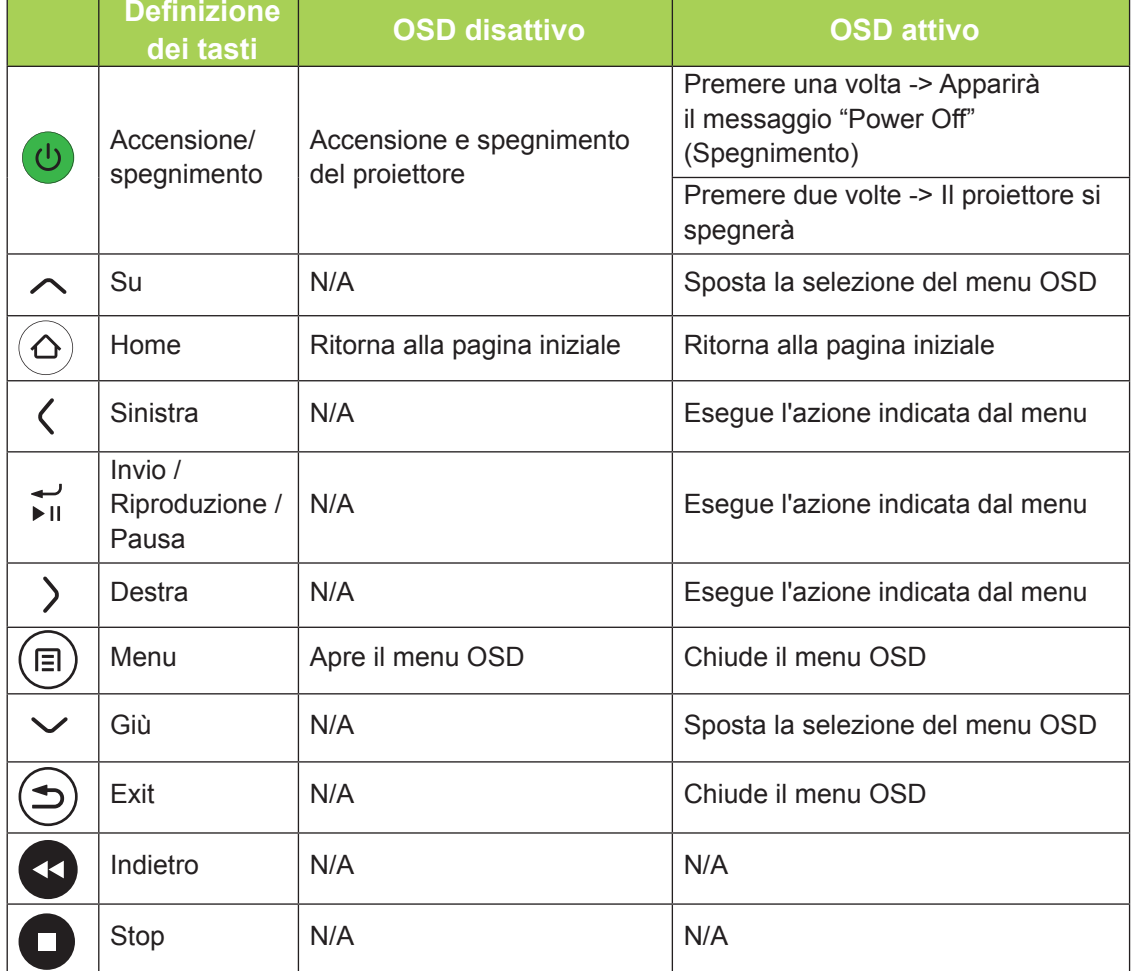

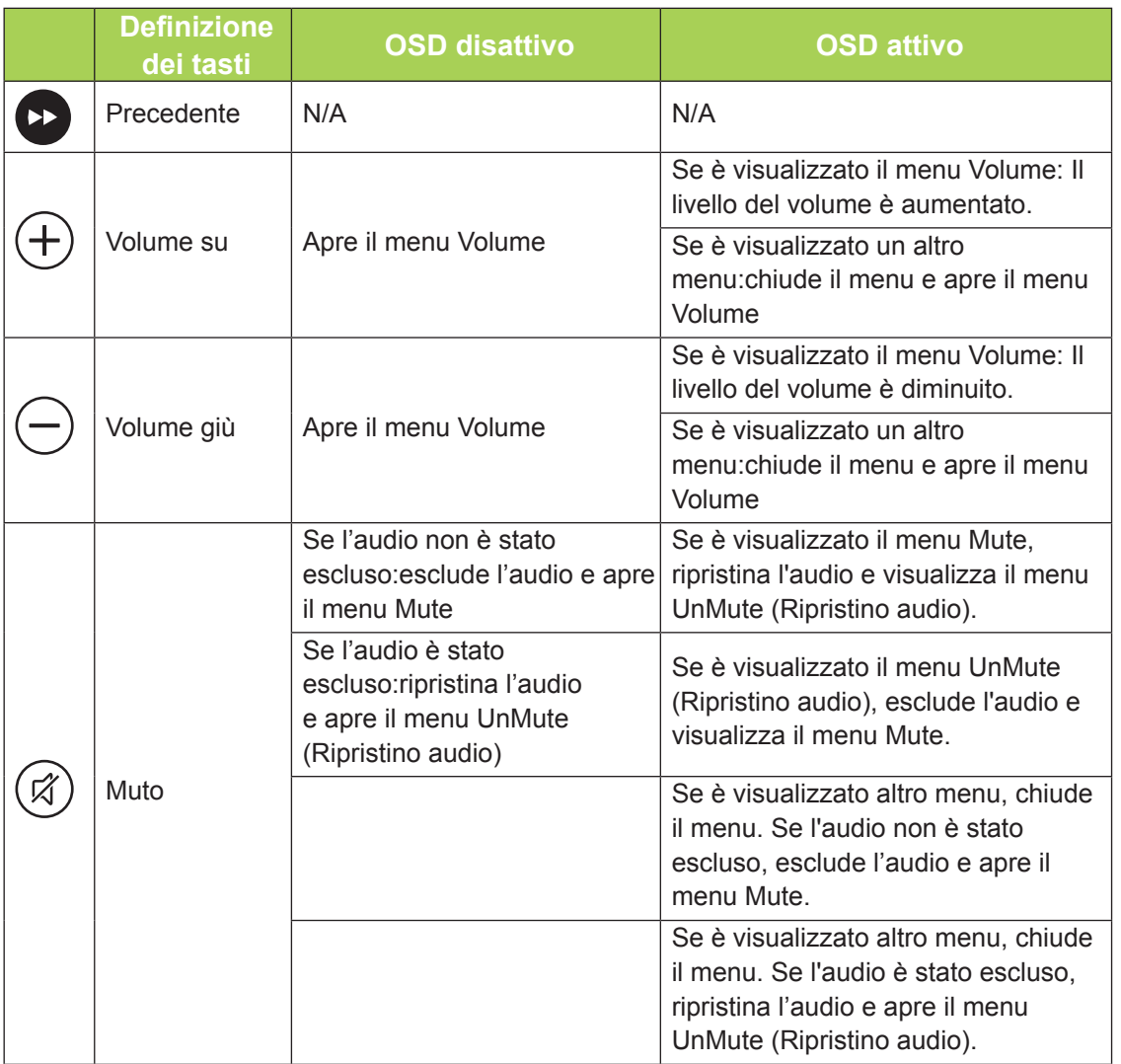

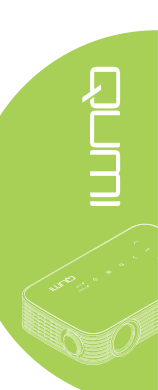

# <span id="page-11-0"></span>**Telecomando per supporti / MHL**

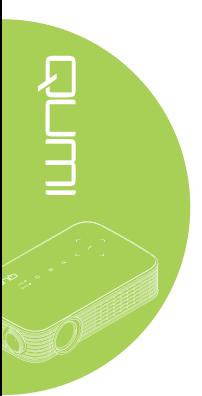

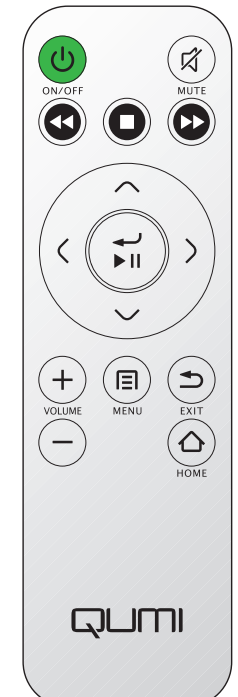

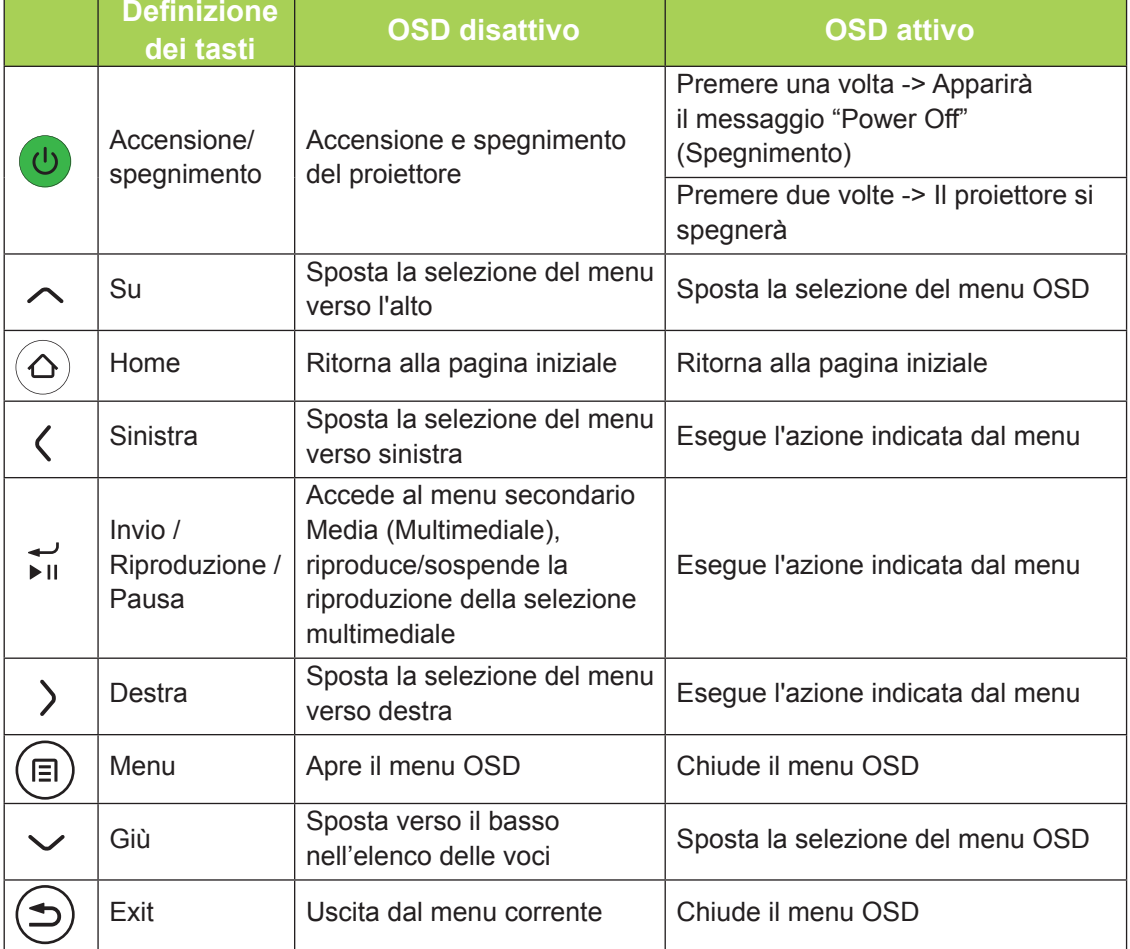

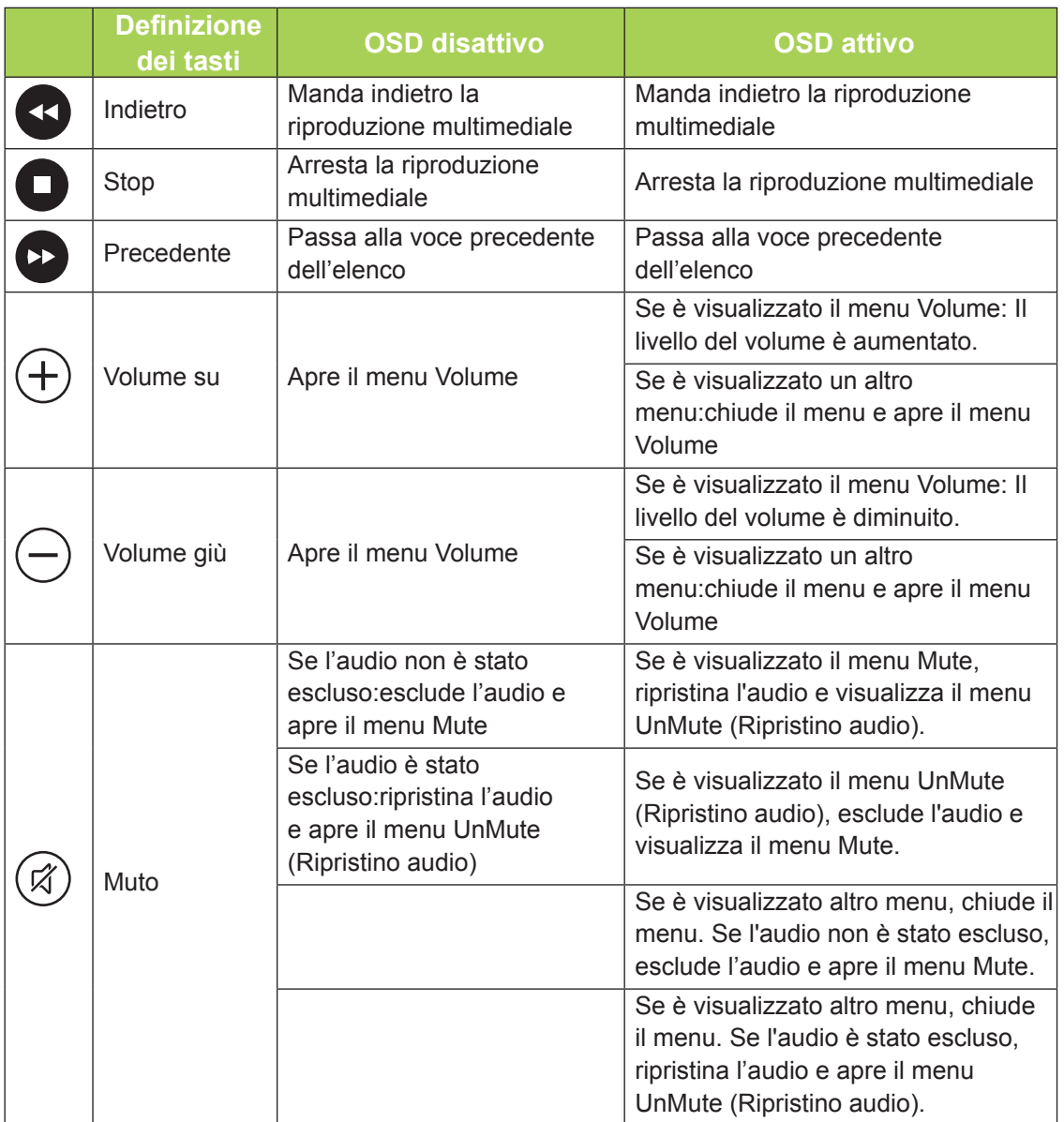

#### *Importante:*

*1. Assicurarsi che non ci siano ostacoli fra il telecomando ed il proiettore Qumi. Se la traiettoria tra il telecomando ed il proiettore Qumi è ostruita, il segnale può essere deviato da alcune superfici riflettenti.*

*2. I tasti del pannello del proiettore Qumi hanno la stessa disposizione e funzioni simili ai tasti corrispondenti del telecomando. Questo Manuale d'uso descrive il funzionamento del proiettore usando il telecomando.*

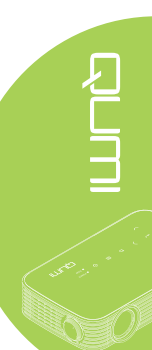

# <span id="page-13-0"></span>**Tasti del proiettore Qumi e del telecomando**

Il proiettore Qumi può funzionare usando il telecomando oppure i tasti sul pannello superiore del proiettore Qumi. Tutte le operazioni sono eseguite col telecomando.

Il telecomando non è usato solo per spostare il cursore nei menu, ma anche per controllare le funzioni multimediali (riproduzione di musica e video). Fare riferimento alla sezione [15](#page-20-1) per altri dettagli sul controllo delle funzioni multimediali col telecomando.

### *Nota:*

*Funzione MHL:*

*Per le impostazioni delle applicazioni, i tasti ▲ Su, ▼ Giù, ◄ Sinistra e ► Destra sono utilizzati come frecce direzionali, e sono inclusi anche i tasti ENTER e EXIT.*

#### *Controllo del dispositivo smart utilizzando il telecomando:*

*Quando il proiettore proietta i contenuti dal dispositivo smart compatibile MHL, è possibile utilizzare il telecomando per controllare il dispositivo smart. Per accedere alla modalità MHL, sono disponibili i seguenti tasti per controllare il dispositivo smart: frecce (▲ Su, ▼ Giù, ◄ Sinistra, ► Destra), EXIT.*

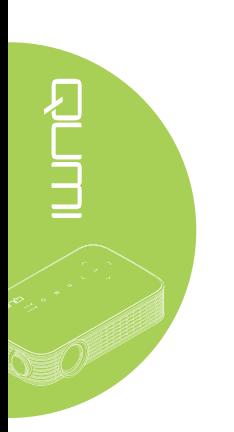

# <span id="page-14-0"></span>**Capitolo 2 Preparazione**

# **Che cosa è necessario**

Al proiettore Qumi possono essere collegati moti tipi di dispositivi esterni e periferiche. Possono essere collegati lettori DVD per riprodurre film. Si possono anche usare videocamere e fotocamere digitali per riprodurre video e visualizzare foto.

Questi dispositivi possono essere collegati al proiettore Qumi usando i cavi appropriati. Assicurarsi che il dispositivo sia dotato dell'appropriato connettore d'uscita.

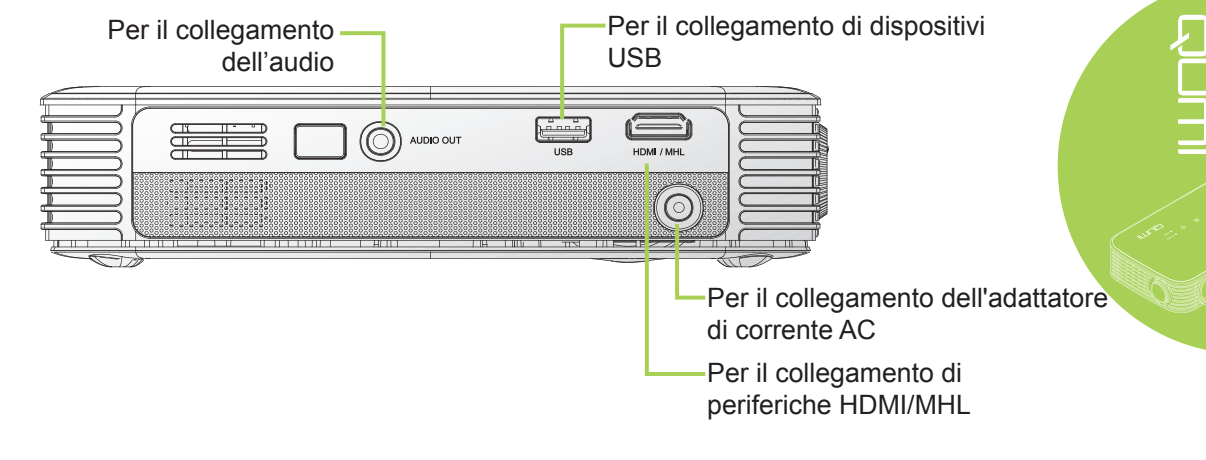

### *Avviso:*

*Come misura di sicurezza, scollegare tutta l'alimentazione dal proiettore Qumi e dai dispositivi prima di eseguire i collegamenti.*

# <span id="page-15-0"></span>**Installazione del proiettore Qumi**

### *Collegamento di periferiche usando HDMI*

Collegare le periferiche compatibili HDMI al proiettore Qumi usando un cavo HDMI (optional).

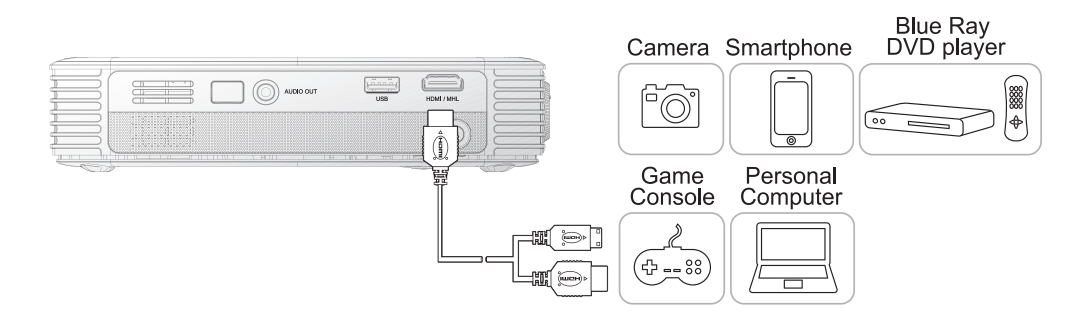

# *Collegamento ad un dispositivo MHL*

Collegare il proiettore Qumi ad un dispositivo compatibile MHL utilizzando un cavo HDMI/ MHL (optional).

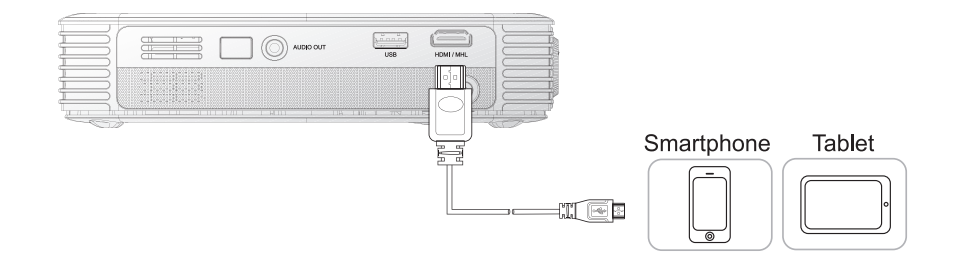

#### *Nota:*

*Per alcuni dispositivi compatibili MHL, la cui uscita non è attraverso la porta micro-USB, potrebbe essere richiesto un cavo adattatore supplementare. Gli adattatori per i dispositivi Samsung sono venduti separatamente.*

### *Inserimento di un'unità USB*

Collegare una chiavetta USB al proiettore Qumi inserendo il dispositivo d'archiviazione nella porta appropriata.

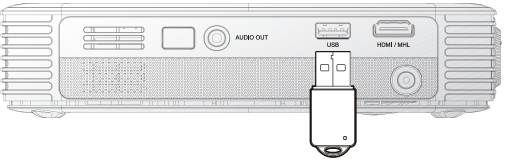

# *Collegamento audio*

Collegare le cuffie o le casse mini al proiettore Qumi inserendo il connettore nella porta Audio Out.

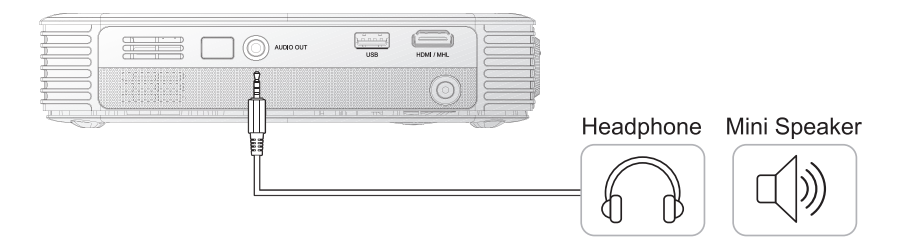

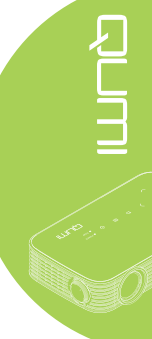

# *Avvio e spegnimento del proiettore Qumi*

**1.** Collegare l'adattatore di corrente AC al proiettore Qumi. Collegare l'altra estremità dell'adattatore di corrente DC ad una presa a muro.

#### *Nota:*

*I modelli dell'adattatore possono variare in base alle paesi*

**2.** Poi premere il tasto **POWER** per accendere il proiettore Qumi.

> È visualizzata la schermata d'avvio del proiettore Qumi ed i dispositivi collegati sono rilevati.

**3.** Premere il tasto ◄ o ► del telecomando per selezionare la funzione che si vuole eseguire.

- Media
- QumiCast
- Connessione USB
- HDMI/MHL
- Mirror
- **4.** Premere il tasto **U** POWER per spegnere il proiettore Qumi.

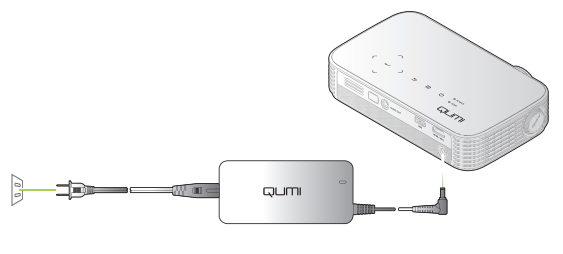

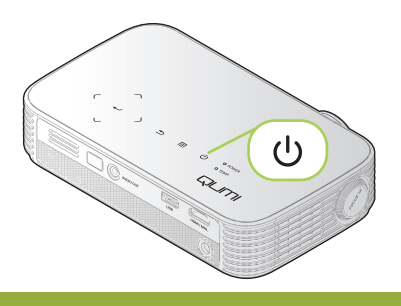

QUMI

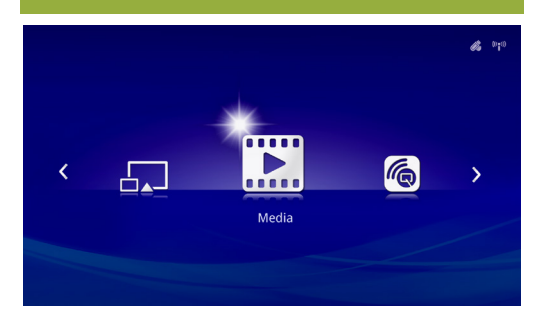

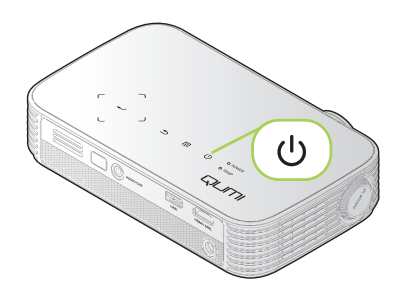

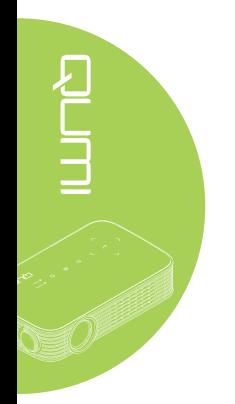

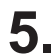

5. Quando appare il messaggio "Spegnere? /Premere di nuovo il tasto d'alimentazione", premere il tasto **U** POWER. Il proiettore in tal modo si spegne.

# *Regolazione dell'immagine*

Se l'immagine proiettata non è chiara, può essere regolata muovendo verso sinistra o destra la ghiera di messa fuoco finché l'immagine è chiara.

Spegnere?  $\mathcal{L}^{(1)}$ Premere di nuovo il tasto d'alimentazione

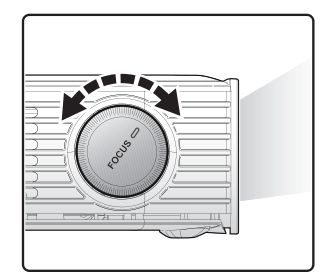

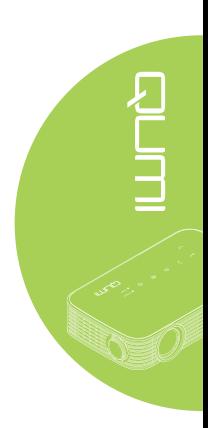

# *Regolazione del livello del proiettore*

Abbassare il supporto pieghevole per regolare il livello del proiettore.

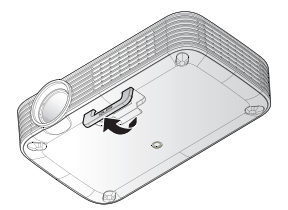

### *Uso del treppiede*

Il proiettore Qumi può essere utilizzato insieme con un treppiede che va installato sulla parte inferiore del proiettore Qumi. Si possono collegare vari tipi di treppiede standard.

Specifiche dei treppiedi supportati:

- Tipo: Treppiede
- Dimensioni dell'alloggio: 1/4-20 L6.3 mm

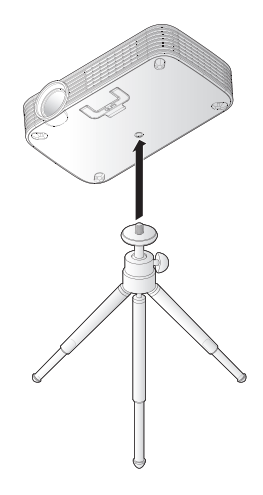

# <span id="page-19-0"></span>**Preparazione del telecomando**

Il telecomando è fornito con una (1) batteria al Litio 3V (CR2025). La batteria potrebbe essere già installata nel telecomando.

Per iniziare ad usare il telecomando, rimuovere la pellicola di plastica (A) dallo scomparto batterie.

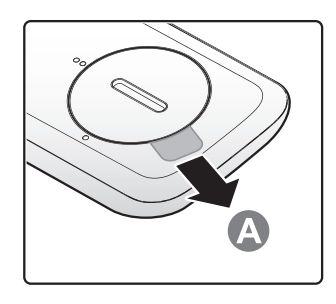

# *Sostituzione della batteria del telecomando*

- **1.** Togliere il coperchio dello scomparto batterie facendolo scorrere nella direzione indicata dalla freccia (A). Quindi sollevare il coperchio nella direzione indicata dalla freccia (B).
- **2.** Rimuovere la vecchia batteria ed inserire quella nuova con il polo positivo rivolto verso l'alto.
- **3.** Installare il coperchio come mostrato nell'illustrazione.

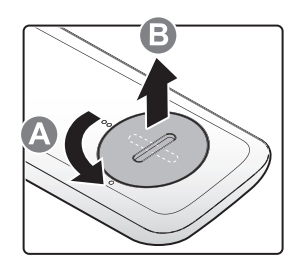

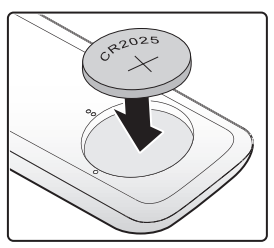

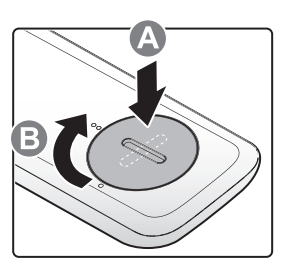

#### *Attenzione:*

- *1. Usare solo batterie al Litio 3V (CR2025).*
- *2. Smaltire le batterie usate osservando le normative ed ordinanze locali.*
- *3. Rimuovere la batteria quando non si usa il proiettore Qumi per periodi prolungati.*

### *Portata operativa*

Il telecomando usa la trasmissione a raggi infrarossi (IR) per controllare il proiettore Qumi. Non è necessario puntare il telecomando direttamente verso il proiettore Qumi.

Il telecomando funziona in modo appropriato entro un raggio di circa 7 metri (23 piedi) e di 15 gradi sopra o sotto il livello del proiettore Qumi (se il telecomando non è tenuto perpendicolare sui lati o sulla parte posteriore del proiettore Qumi).

Se il proiettore Qumi non risponde al telecomando, avvicinarsi al proiettore Qumi.

# <span id="page-20-1"></span><span id="page-20-0"></span>**Capitolo 3 Interfaccia del dispositivo Qumi**

# **Descrizione**

L'interfaccia del proiettore Qumi è stata progettata per fornire facilità di impostazione e d'uso. L'interfaccia permette inoltre di accedere ai file multimediali dei dispositivi smart (telefoni o tablet) o di unità USB per un'esperienza multimediale completa.

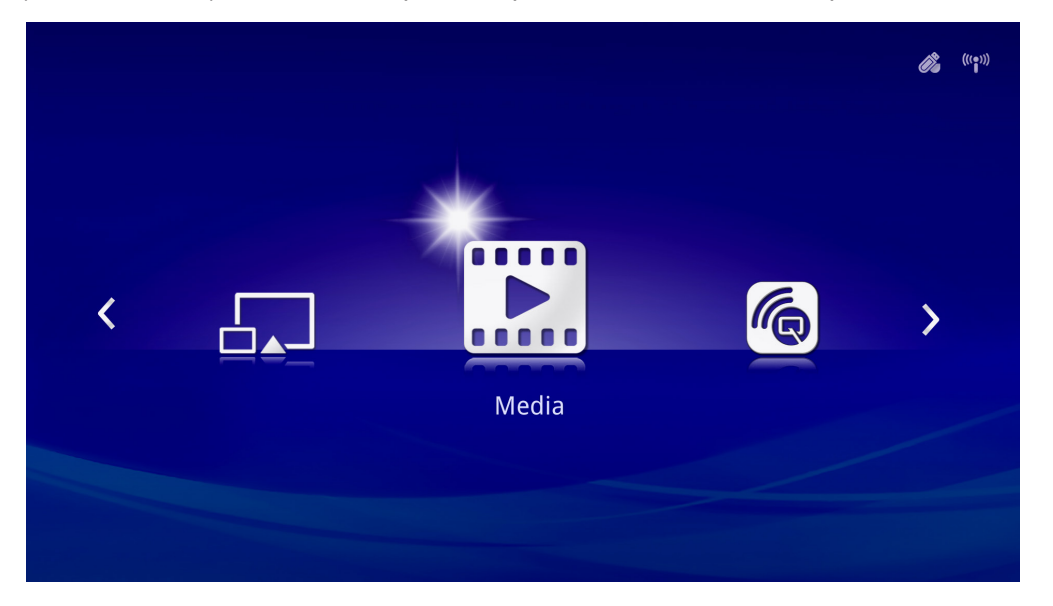

L'interfaccia contiene tre funzioni principali:

- Media Permette l'utilizzo dei supporti archiviati nella memoria interna, o su una chiavetta USB collegata, per visualizzare foto e documenti e per ascoltare musica e audio.
- QumiCast Permette lo streaming di file multimediali da dispositivi smart, o il mirroring dei dispositivi Android/iOS/Mac/Windows collegati.
- Connessione USB Permette l'uso di un PC collegato come dispositivo di archiviazione.
- HDMI / MHL Proiezione utilizzando un dispositivo HDMI o MHL collegato.
- Mirror Proiezione tramite mirroring del dispositivo Android.

<span id="page-21-0"></span>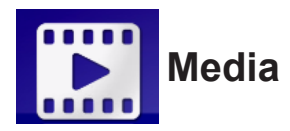

Il menu Media dispone degli strumenti Memoria interna, USB e Impostazioni per visualizzare i file multimediali tramite il proiettore Qumi.

Nel menu principale, premere il tasto ◄ o ► del telecomando per selezionare **Media**, quindi premere  $\leftarrow$ .

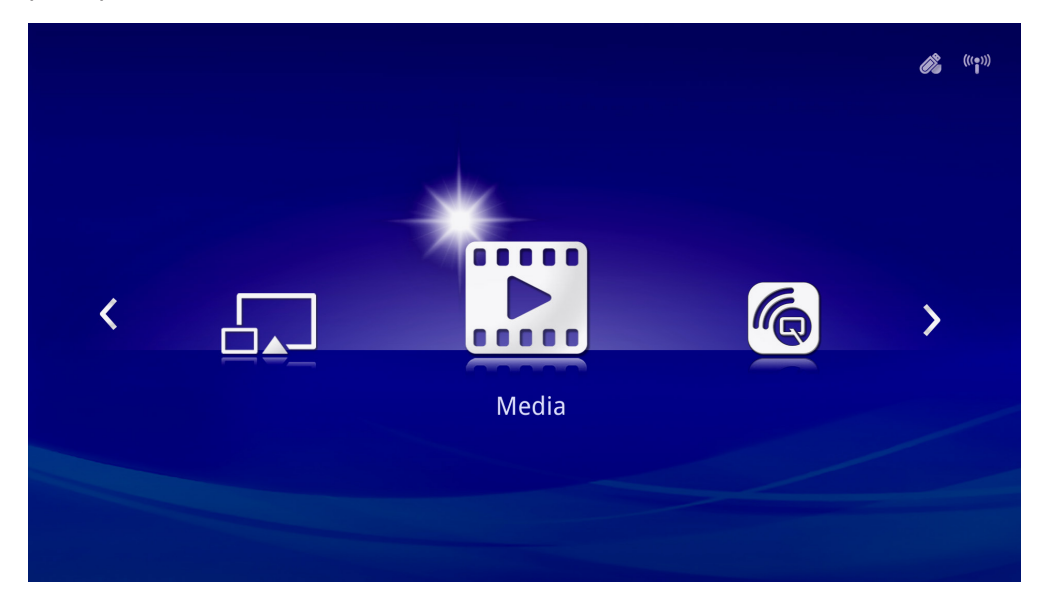

# *Formati supportati*

Sono supportati o seguenti formati di file:

- Immagine: JPEG, BMP
- Audio: MP1/MP2/MP3, WMA, OGG, ADPCM-WAV, PCM-WAV, AAC
- Registrazioni vocali: MP3, WAV
- Video: AVI, divx, MKV, TS, DAT, VOB, MPG, MPEG, MOV, MP4, WMV
- Adobe® PDF (.pdf) (PDF 1.0, 1.1, 1.2, 1.3 e 1.4)
- Microsoft<sup>®</sup> Word (.doc/.docx)
- Microsoft® PowerPoint (.ppt/.pptx/.ppx/.ppsx) (non supporta animazione ed effetti di transizione)
- Microsoft<sup>®</sup> Excel (97-2010, .xls/.xlsx)

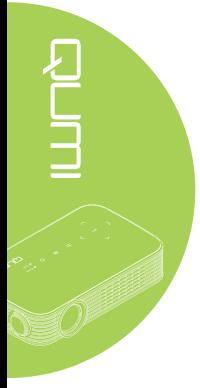

### *Memoria interna*

Lo strumento Memoria interna fornisce le funzionalità per salvare i file multimediali esterni nel proiettore Qumi.

- 1. Nel menu Media, premere il tasto ◄ o ► del telecomando per selezionare **Memoria interna**, quindi premere  $\leftarrow$ .
- 2. Premere il tasto ◄ o ► del telecomando per selezionare **Foto**, **Video**, **Musica** o **Documento**.

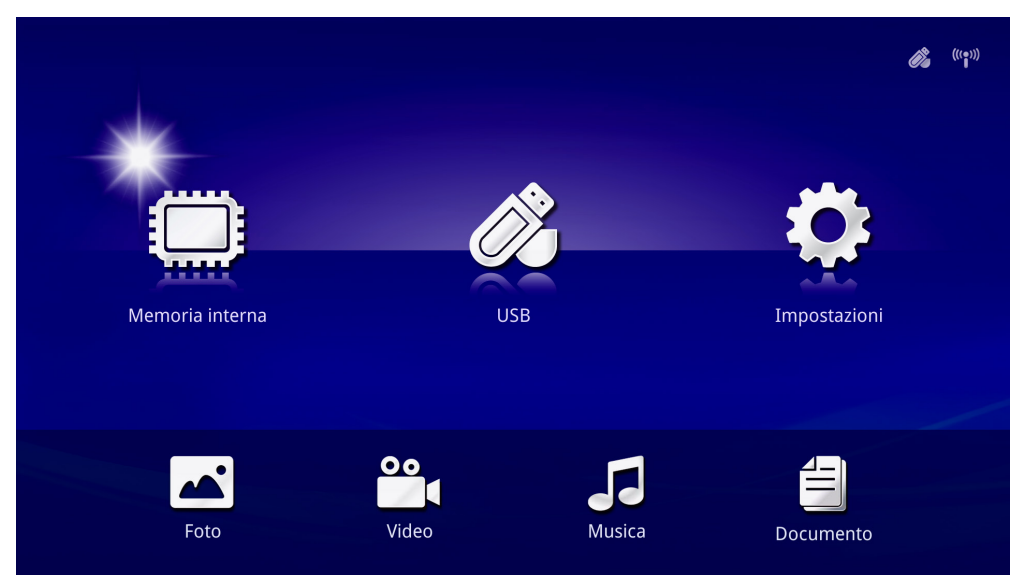

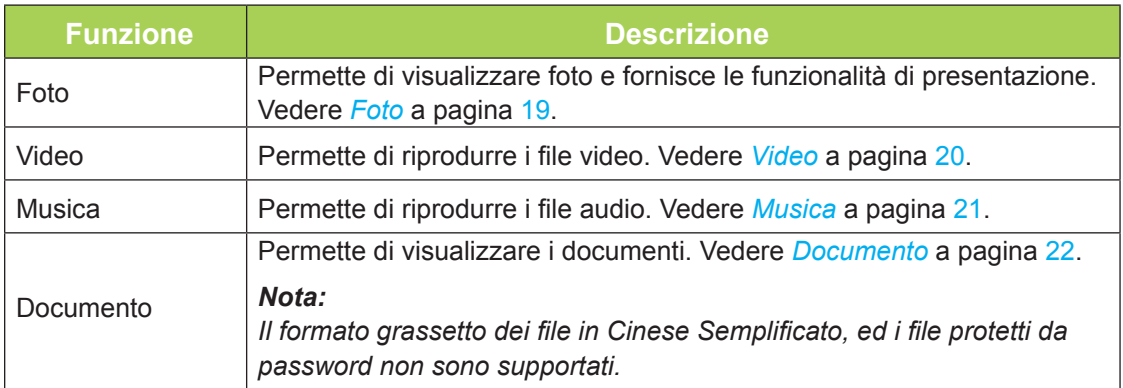

# *USB*

Lo strumento USB fornisce la funzionalità per visualizzare i file multimediali da una unità USB collegata.

- 1. Nel menu Media, premere il tasto ◄ o ► del telecomando per selezionare **USB**, quindi premere  $\leftarrow$ .
- 2. Premere il tasto ◄ o ► del telecomando per selezionare **Foto**, **Video**, **Musica** o **Documento**.

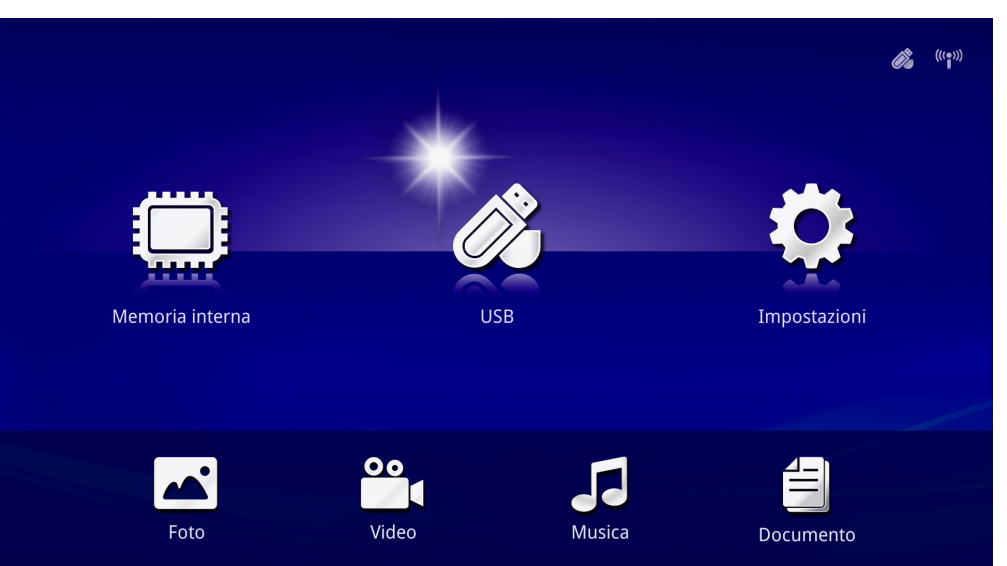

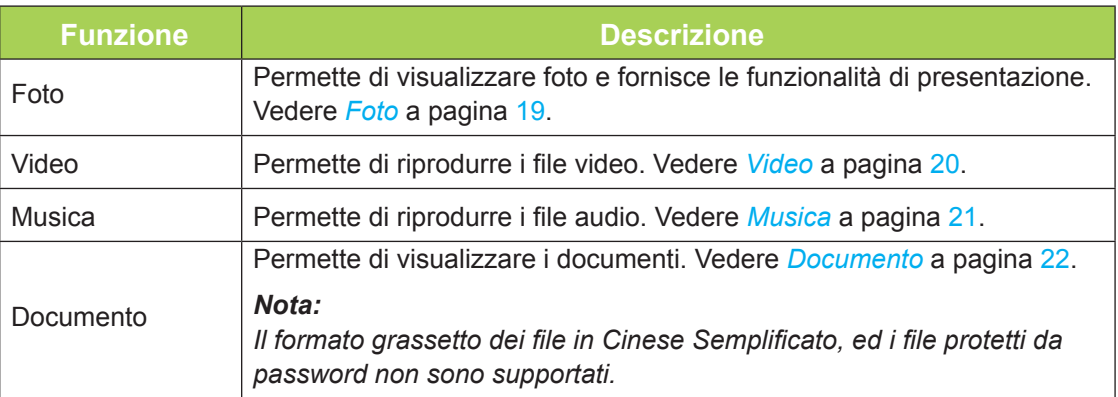

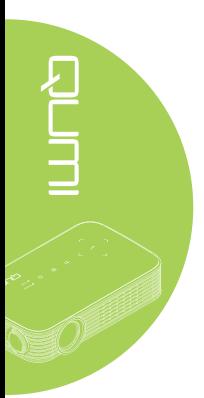

### <span id="page-24-0"></span>*Foto*

Le immagini disponibili nella chiavetta USB collegata o nella Memoria interna sono elencate nel menu Foto.

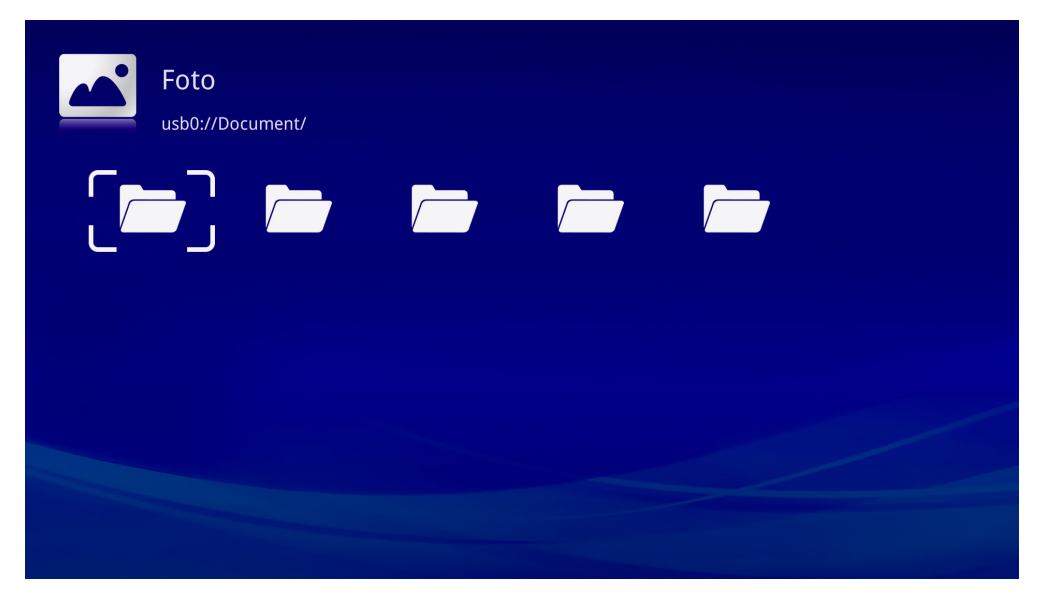

Premere il tasto ▲, ▼, ◄ o ► del telecomando per selezionare l'immagine, quindi premere < per visualizzare. Il Pannello di controllo è visualizzato in basso al centro dell'immagine. Il Pannello di controllo nette a disposizione le funzioni che seguono.

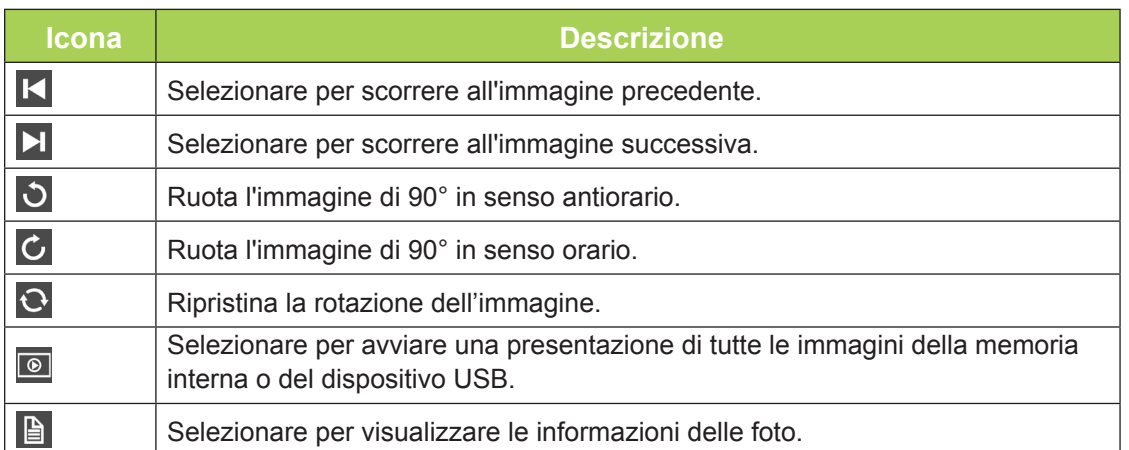

### <span id="page-25-0"></span>*Video*

Tutte i video disponibili nella chiavetta USB collegata o nella Memoria interna sono elencati nel menu Video.

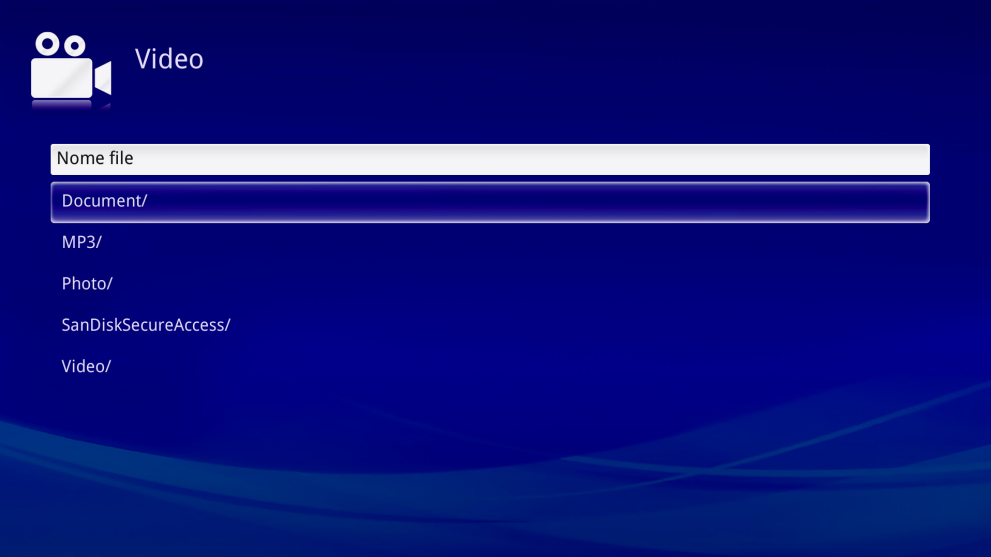

Premere il tasto ▲, ▼, ◄ o ► del telecomando per selezionare il video, quindi premere per visualizzare. Insieme all'immagine è visualizzato un Pannello di controllo. La tabella che segue illustra le funzioni disponibili.

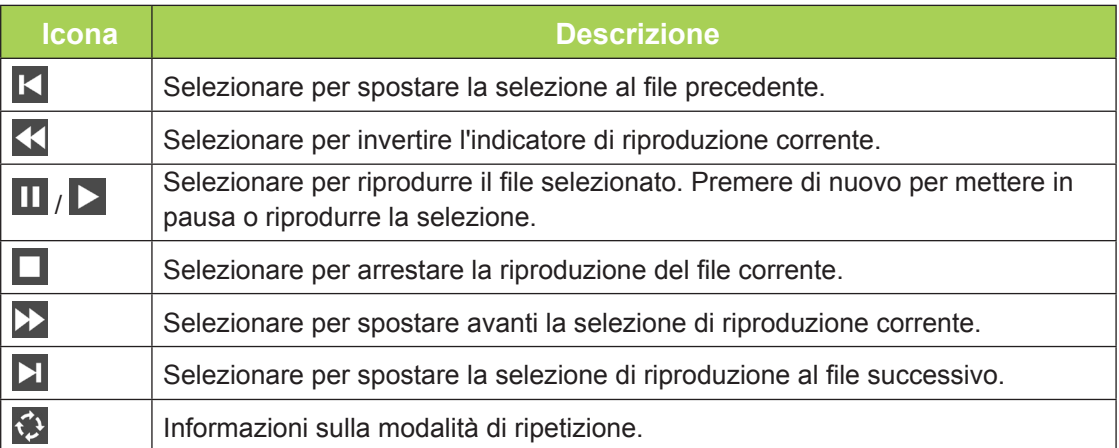

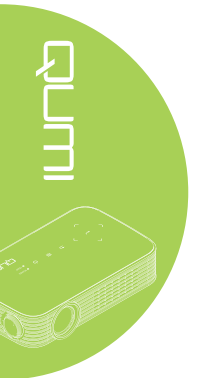

### <span id="page-26-0"></span>*Musica*

Tutti brani musicali disponibili nella chiavetta USB collegata o nella Memoria interna sono elencati nel menu Musica.

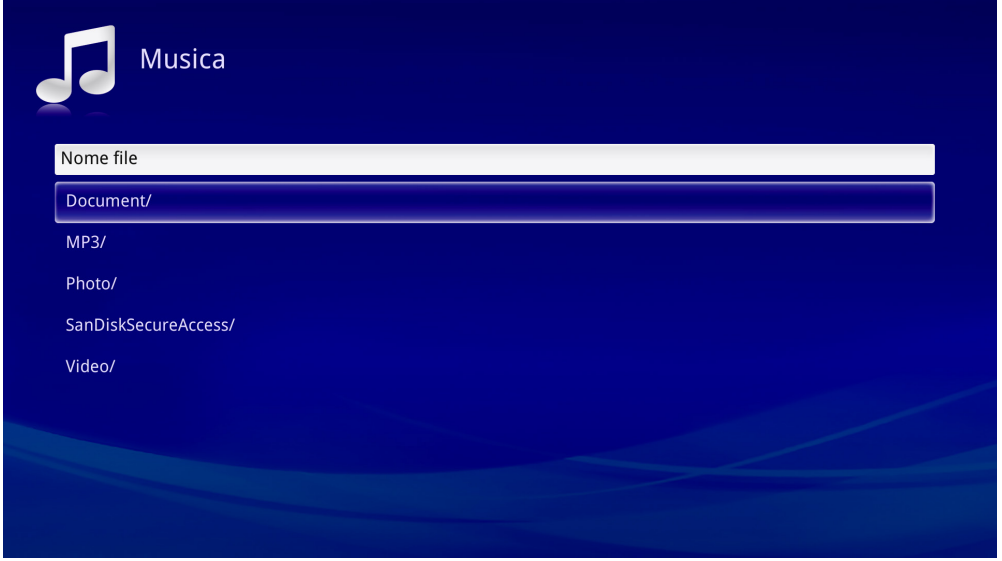

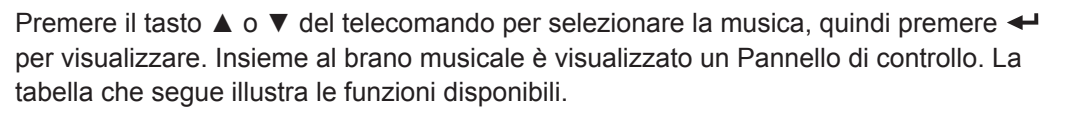

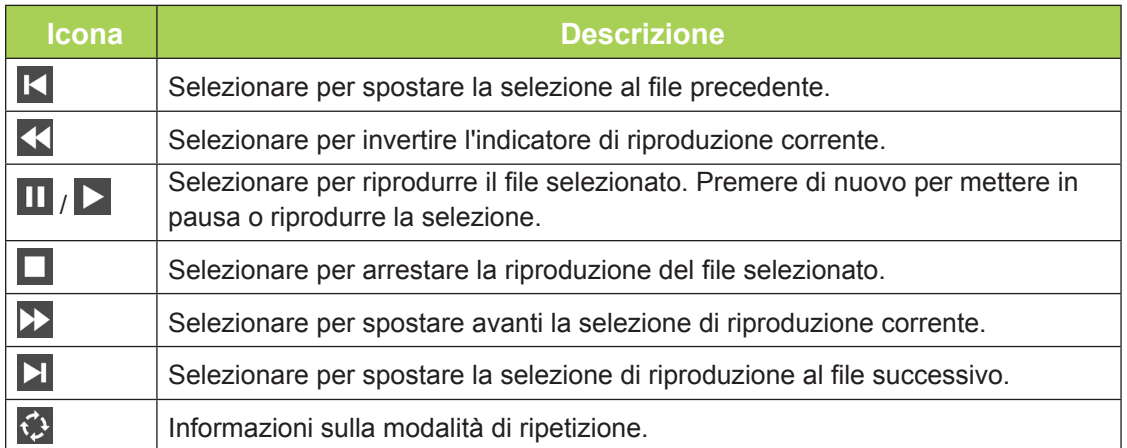

### <span id="page-27-0"></span>*Documento*

Tutti i documenti disponibili nella chiavetta USB collegata o nella Memoria interna sono elencati nel menu Documento.

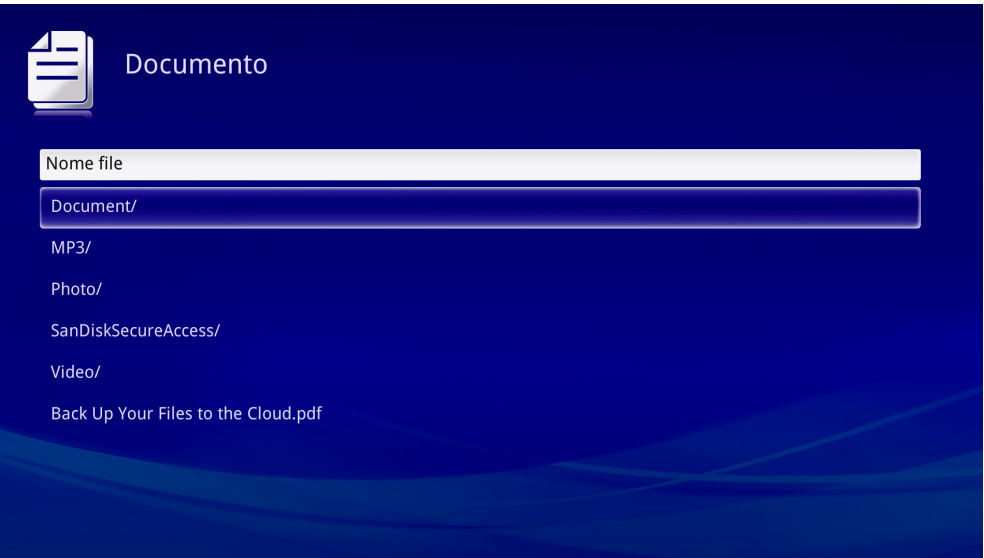

Premere il tasto ▲ o ▼ del telecomando per selezionare il documento, quindi premere ← per visualizzare. Insieme al documento è visualizzato un Pannello di controllo. La tabella che segue illustra le funzioni disponibili.

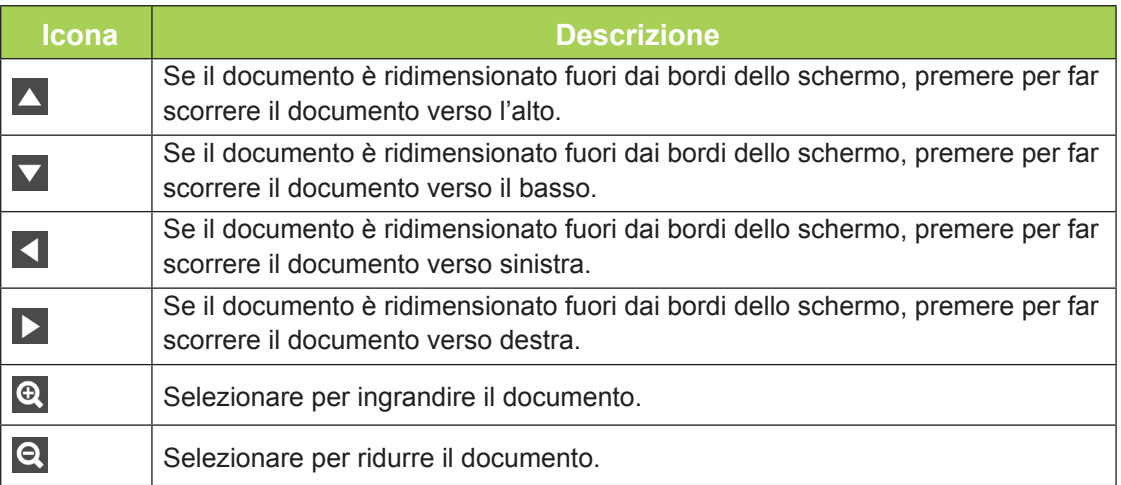

#### *Nota:*

*In Modalità di visualizzazione, premere il tasto ▲, ▼, ◄ o ► del telecomando per spostare e posizionare l'immagine.*

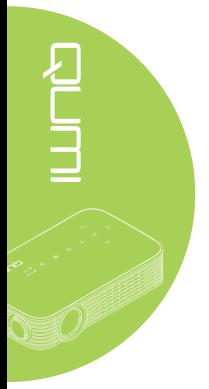

### *Impostazioni*

Il menu Impostazioni permette di accedere alle impostazioni delle funzioni Foto, Video e Musica.

1. Nel menu Media, premere il tasto ◄ o ► del telecomando per selezionare **Impostazioni**, quindi premere  $\leftarrow$ .

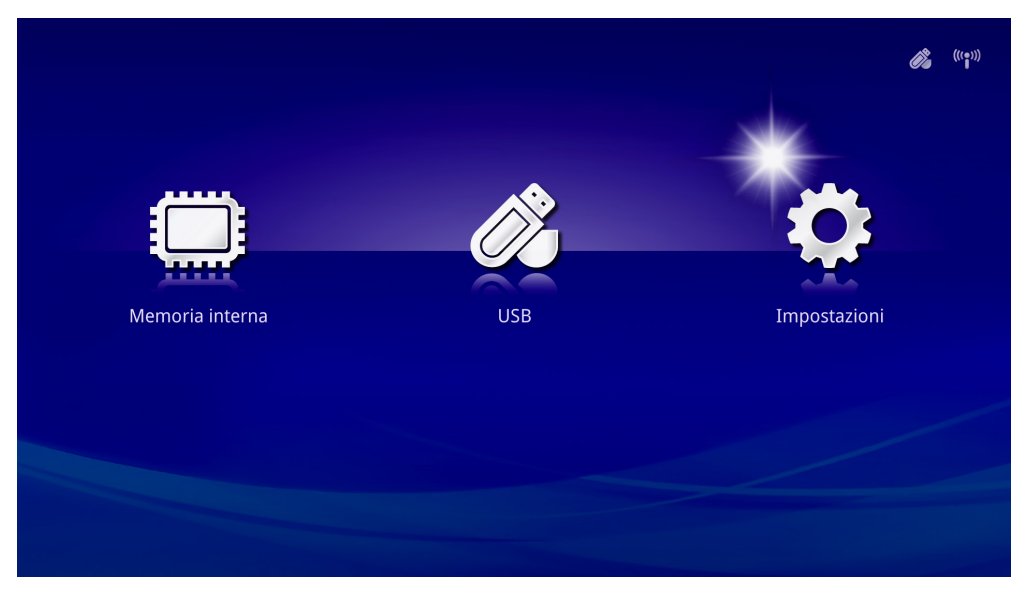

2. Premere il tasto ▲ o ▼ del telecomando per selezionare **Foto**, **Video** o **Musica**, quindi premere ◄ o ► per regolare le impostazioni.

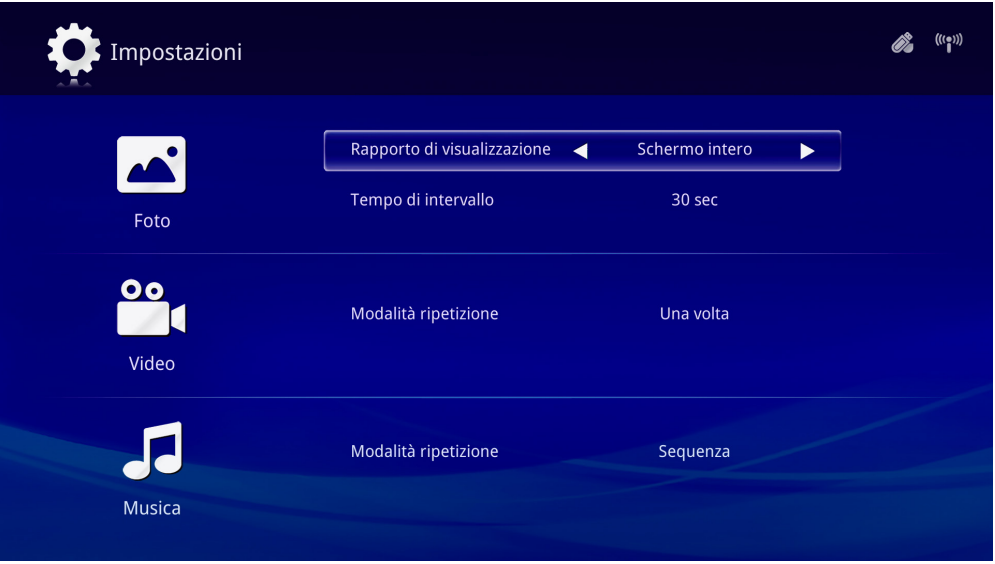

# *Foto*

Premere il tasto ▲ o ▼ del telecomando per selezionare la voce, quindi premere il tasto ◄ o ► del telecomando per cambiare l'impostazione.

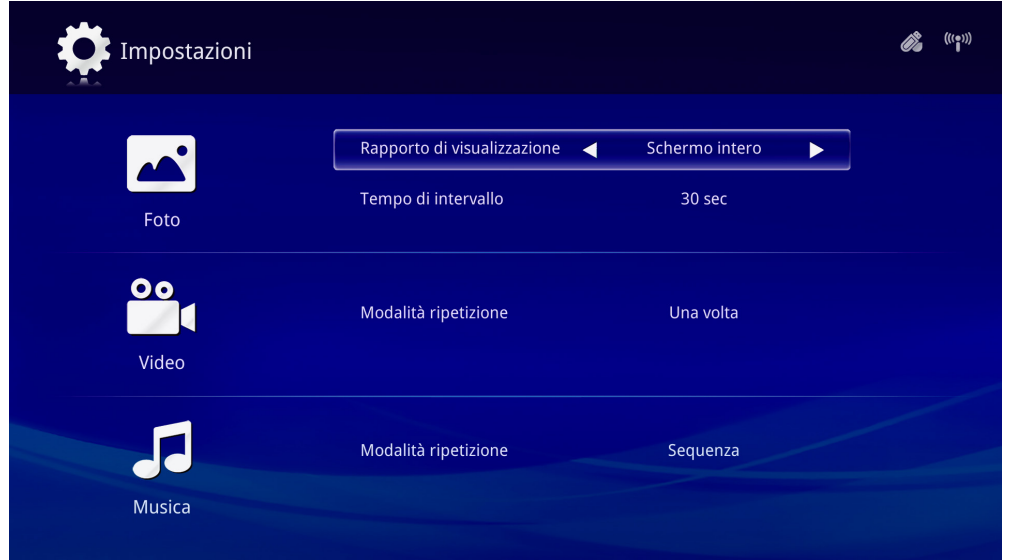

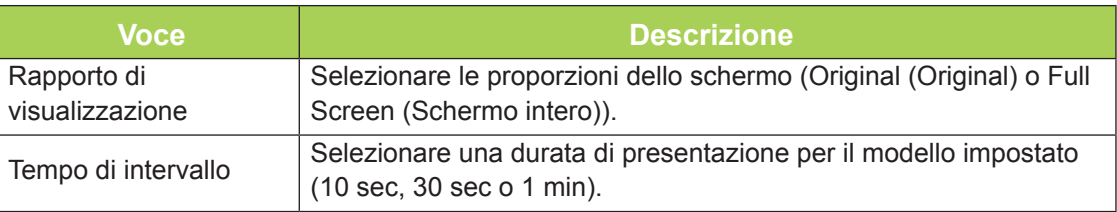

# *Video*

Premere il tasto ◄ o ► del telecomando per cambiare l'impostazione.

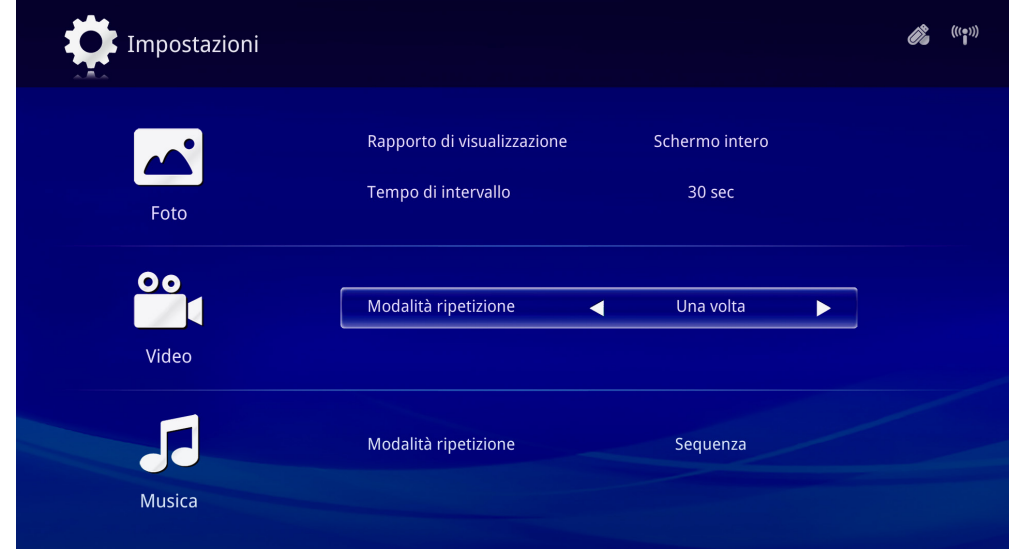

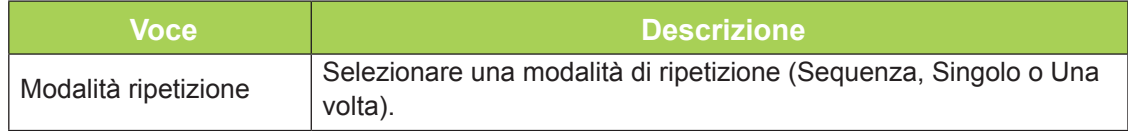

### *Musica*

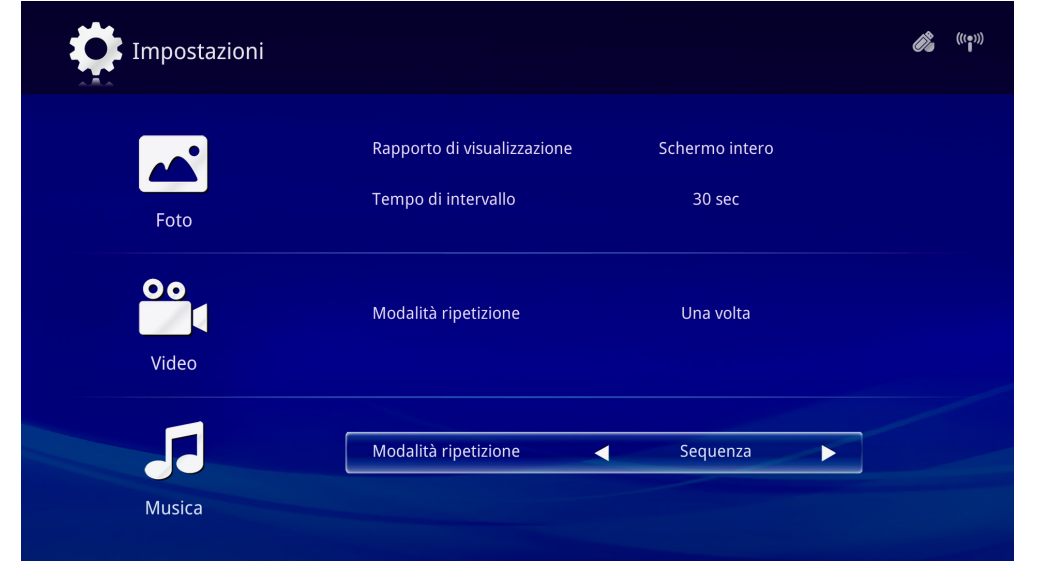

Premere il tasto ◄ o ► del telecomando per cambiare l'impostazione.

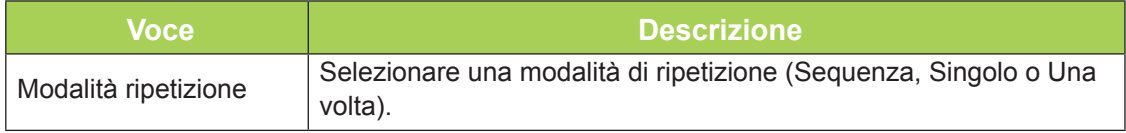

<span id="page-31-0"></span>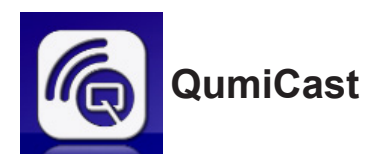

### *Requisiti del sistema*

Il software QumiCast è disponibile per i sistemi operativi Mac, iOS, Android e Windows. Di seguito è riportato un elenco dei requisiti software:

- Mac OS 10.9 e versioni più recenti
- iOS8 e versioni più recenti
- Android 4.2 e versioni più recenti
- Windows 7, 8, 8.1 e versioni più recenti

# *Installazione di QumiCast*

Scaricare ed installare *dell'APP* QumiCast:

• Dispositivo smart: iOS APP Store o Google Play

Oppure Utilizzare l'app per la scansione dei codici QR per leggere il codice QR sulla pagina principale di QumiCast LAN.

• PC: *<http://www.vivitekcorp.com/qumicast/>*

#### *Nota:*

*1. Visitare il sito ["http://www.vivitekcorp.com/qumicast/" p](http://www.vivitekcorp.com/qumicast/)er ulteriori dettagli oppure per scaricare la versione più recente dell'APP QumiCast.*

*2. Il PC deve essere connesso alla stessa rete del proiettore Qumi.*

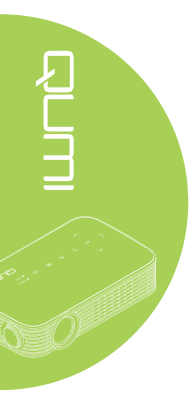

### *Modalità di configurazione AP*

Configurando il proiettore Qumi come punto di accesso alla rete (AP), è possibile accedere ai menu Qumi tramite il software QumiCast. Inoltre, il dispositivo è in grado di accedere ad Internet se il proiettore Qumi ha una connessione alla rete WiFi.

1. Dal menu principale, utilizzare i tasti ◄ o ► del telecomando per selezionare QumiCast. Premere **+** per continuare.

Per accedere al software QumiCast sul dispositivo smart, prima è necessario scaricare l'APP per il dispositivo smart.

2. È possibile eseguire la scansione del codice QR che appare sullo schermo, oppure eseguire il download da App Store o Google Play. Cercare QumiCast.

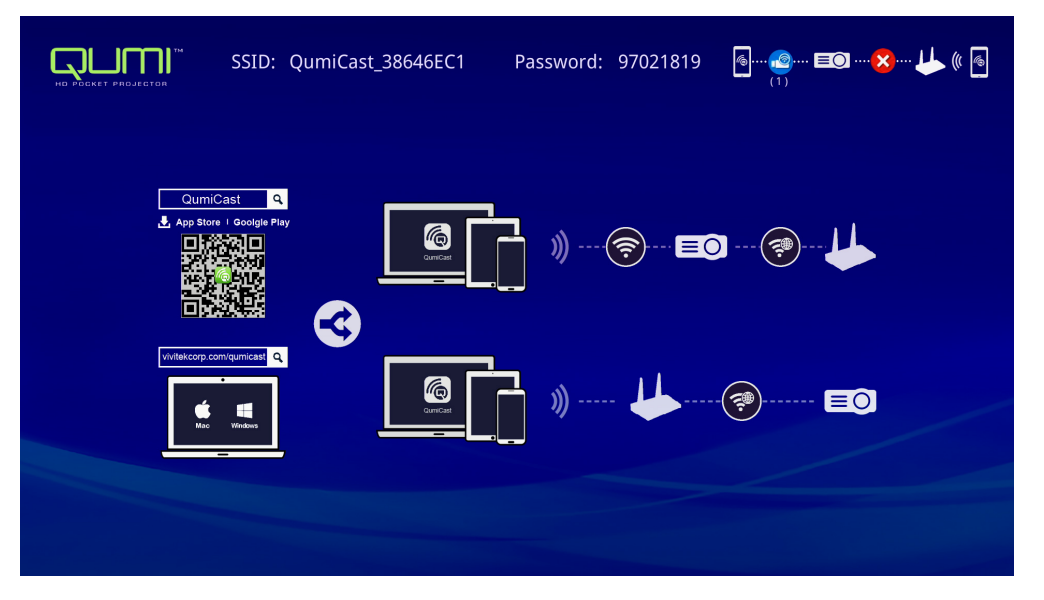

- 3. Attivare la funzione WiFi del dispositivo.
- 4. Nelle impostazioni di rete, selezionare lo SSID (QumiCast\_XXXXXXXX), come visualizzato nella schermata del menu.
- 5. Quando è richiesta una password, inserire la password elencata come visualizzato nella schermata (XXXXXXXX nel menu).

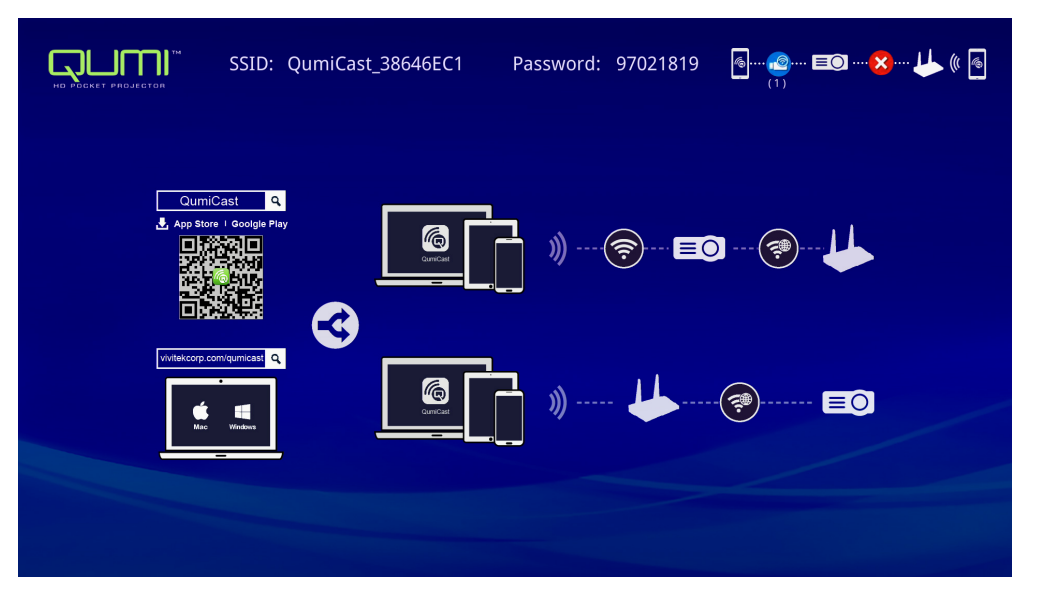

6. È stabilita la connessione di rete tra il proiettore Qumi ed il dispositivo smart. Lo stato della rete è aggiornato; fare riferimento all'immagine che segue.

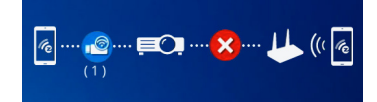

7. Sul dispositivo, toccare l'applicazione **QumiCast** per aprirla.

#### *Nota:*

*Il dispositivo deve essere collegato in rete al proiettore Qumi prima di aprire l'applicazione QumiCast.*

- 8. Toccare **QumiCast** per visualizzare il menu QumiCast. Se non è visualizzato alcun altro menu, il dispositivo smart non rileva il proiettore Qumi sulla rete.
- 9. Nel menu QumiCast toccare **Setting (Impostazioni)**.

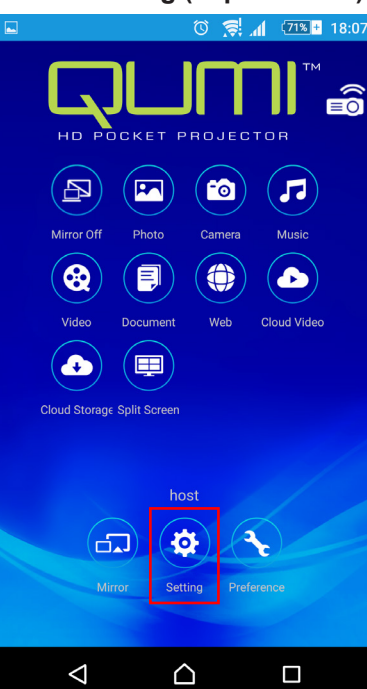

- 10. Nel menu **Setting (Impostazioni)** utilizzare il dispositivo smart o il telecomando per selezionare **Internet**.
- 11. Toccare o premere  $\leftrightarrow$  del telecomando per continuare.

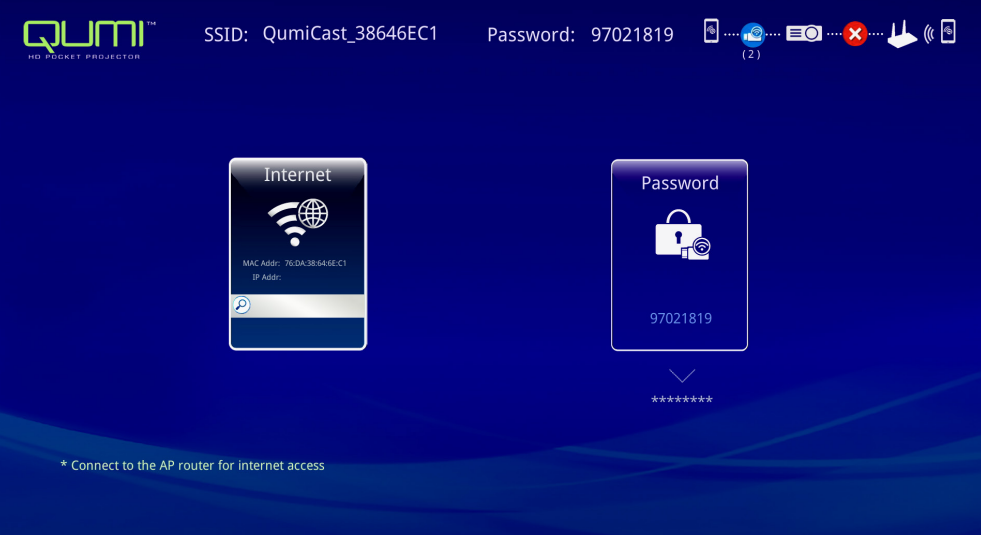

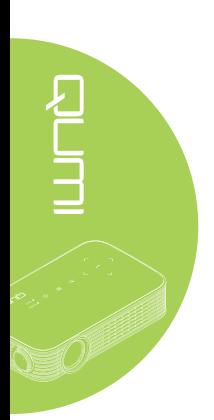

12. Premere il tasto ▲ o ▼ del telecomando o del dispositivo smart per selezionare un SSID elencato, quindi premere ...

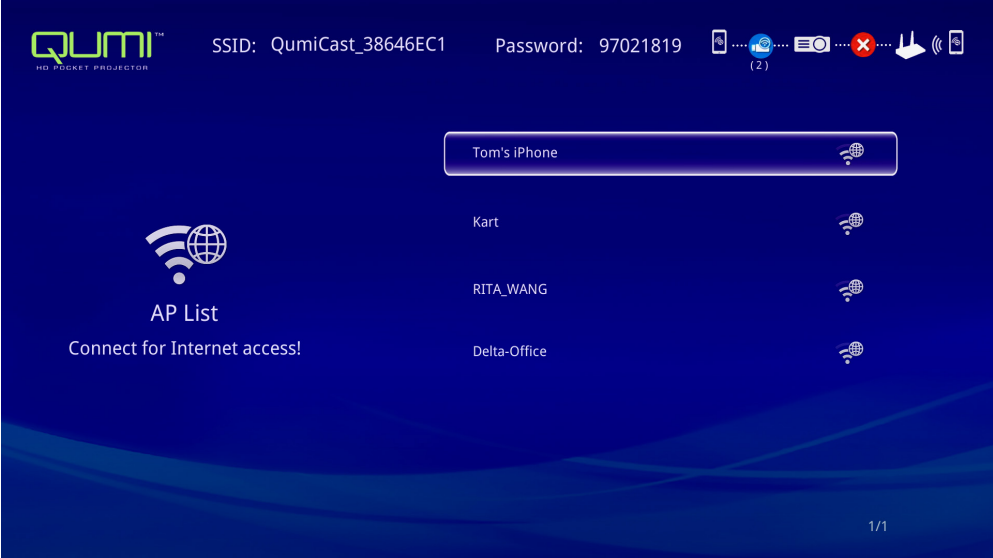

13. Dopo avere selezionato lo SSID, è visualizzata una richiesta di password. Inserire la relativa password, se necessario. Toccare o fare clic su **OK** per accedere. Toccare o fare clic su **Cancel** per interrompere la procedura. Fare clic su **Forget (Ignora)** per rimuovere il profilo WiFi selezionato.

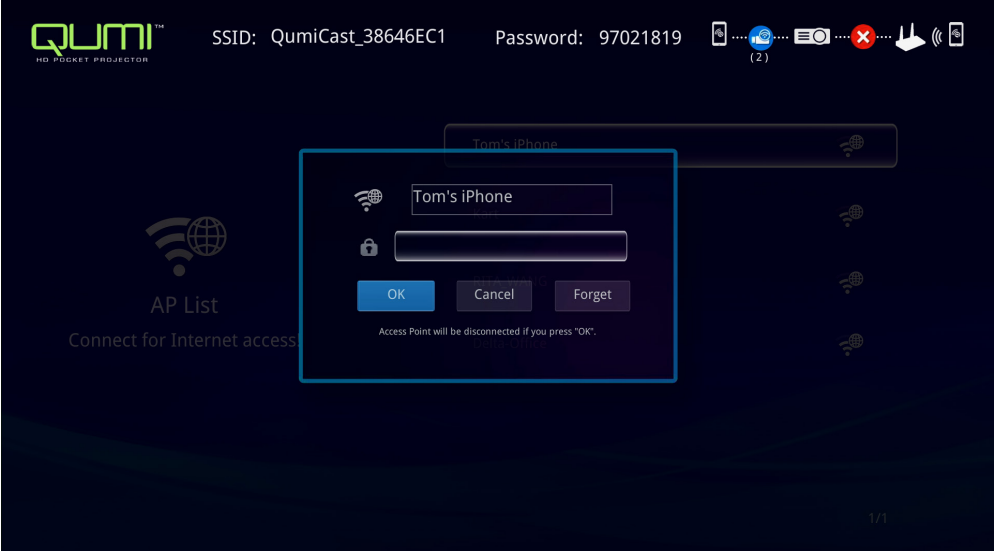

#### *Nota:*

*Dopo avere configurato la connessione senza fili, potrebbe essere necessario ricollegare il dispositivo Qumi ed il dispositivo*

#### *Modalità di configurazione router*

In questa configurazione, sia il proiettore Qumi ed il dispositivo sono collegati ad un router locale. In questo modo, il software QumiCast è in grado di accedere in remoto al proiettore Qumi attraverso l'impostazione di rete.

1. Dal menu principale, utilizzare i tasti ◄ o ► del telecomando per selezionare QumiCast. Premere <>
per continuare.

Per accedere al software QumiCast sul dispositivo smart, prima è necessario scaricare l'APP per il dispositivo smart.

- 2. È possibile eseguire la scansione del codice QR che appare sullo schermo, oppure eseguire il download da App Store o Google Play. Cercare QumiCast.
- 3. Attivare la funzione WiFi del dispositivo.
- 4. Nelle impostazioni di rete, selezionare lo SSID per la configurazione WiFi.
- 5. Quando richiesto, inserire la password per lo SSID selezionato.
- 6. Adesso il proiettore Qumi ed il dispositivo smart sono connessi allo stesso router di rete; fare riferimento all'immagine che segue.
- 7. Sul dispositivo, toccare l'applicazione QumiCast per aprirla.

#### *Nota:*

*Il dispositivo deve essere collegato in rete al proiettore Qumi prima di aprire l'applicazione QumiCast.*

- 8. Toccare **QumiCast** per visualizzare il menu QumiCast. Se non è visualizzato alcun altro menu, il dispositivo smart non rileva il proiettore Qumi sulla rete.
- 9. Nel menu QumiCast toccare **Setting (Impostazioni)**.
- 10. Nel menu Setting (Impostazioni) utilizzare il dispositivo smart o il telecomando per selezionare **Internet**.
- 11. Toccare o premere  $\leftarrow$  del telecomando per continuare.
- 12. Premere il tasto ▲ o ▼ del telecomando o del dispositivo smart per selezionare un SSID elencato, quindi premere $\leftarrow$ .
- 13. Dopo avere selezionato lo SSID, è visualizzata una richiesta di password. Inserire la relativa password, se necessario. Toccare o fare clic su **OK** per accedere. Toccare o fare clic su **Cancel** per interrompere la procedura. Fare clic su **Forget (Ignora)** per rimuovere il profilo WiFi selezionato.

#### *Nota:*

*1. Il proiettore Qumi ed il dispositivo devono essere configurati per utilizzare la stessa sottorete (subnet). La scorretta configurazione della rete impedisce l'accesso al proiettore Qumi.*

*2. Dopo avere configurato la connessione wireless, la connessione tra il dispositivo smart ed il proiettore Qumi può essere soppressa. Riconnettersi al proiettore Qumi per continuare ad utilizzare l'applicazione QumiCast.*

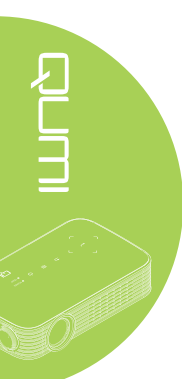

# *Descrizione di QumiCast*

L'applicazione QumiCast fornisce la funzione di controllo remoto del proiettore Qumi.

#### *Nota:*

La schermata è solo per riferimento.

I nomi delle funzioni elencate sono solo per riferimento, e possono differire da quelle effettive.

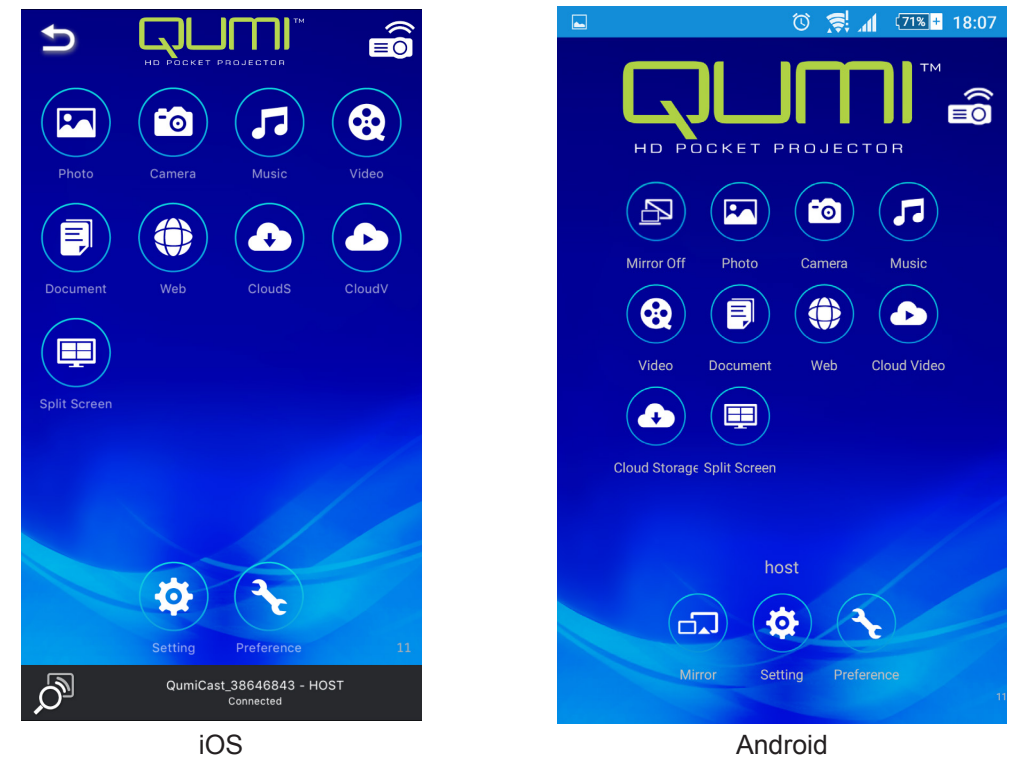

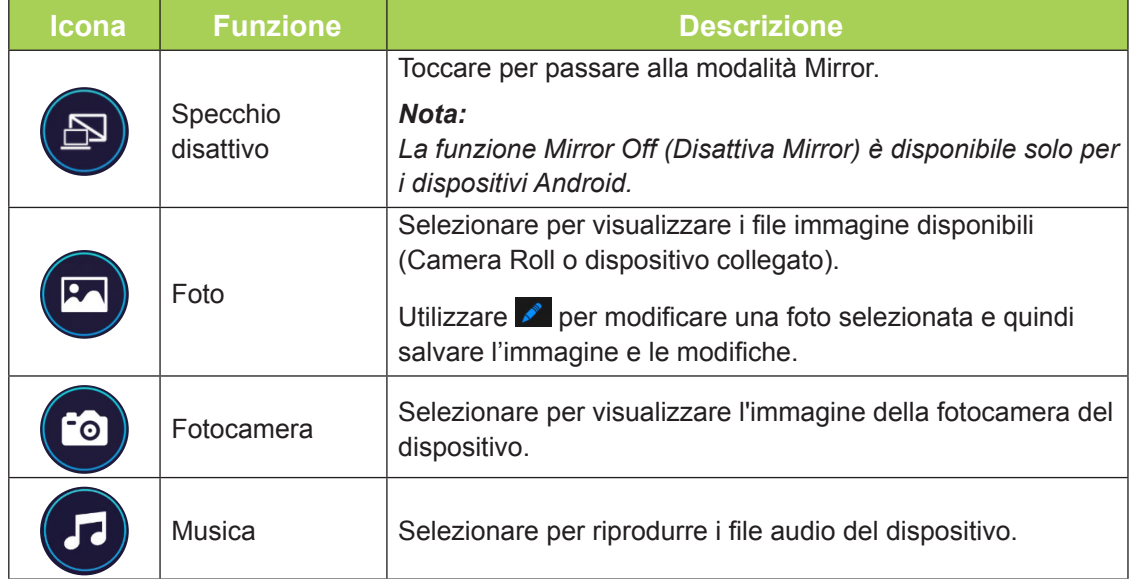

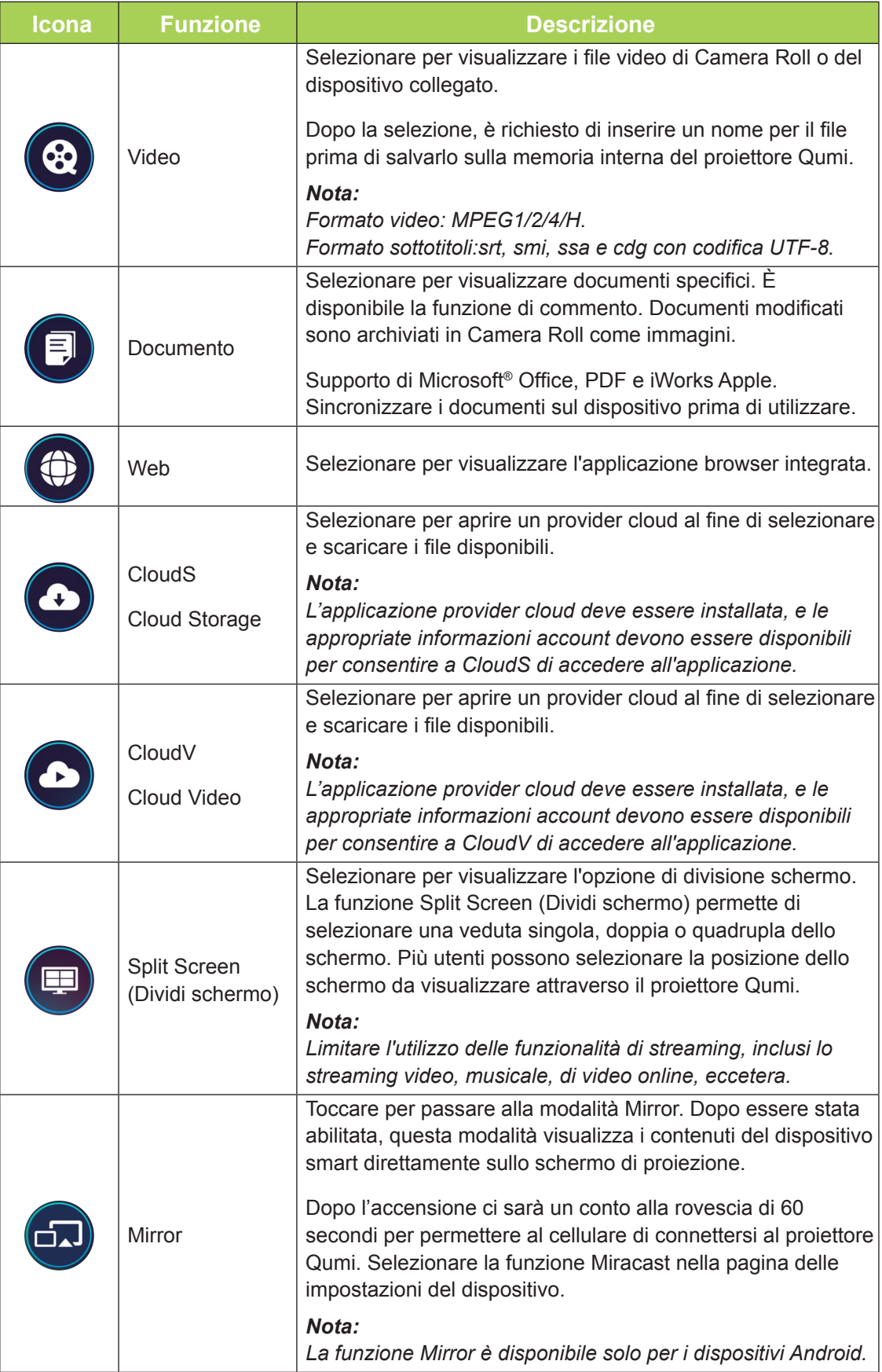

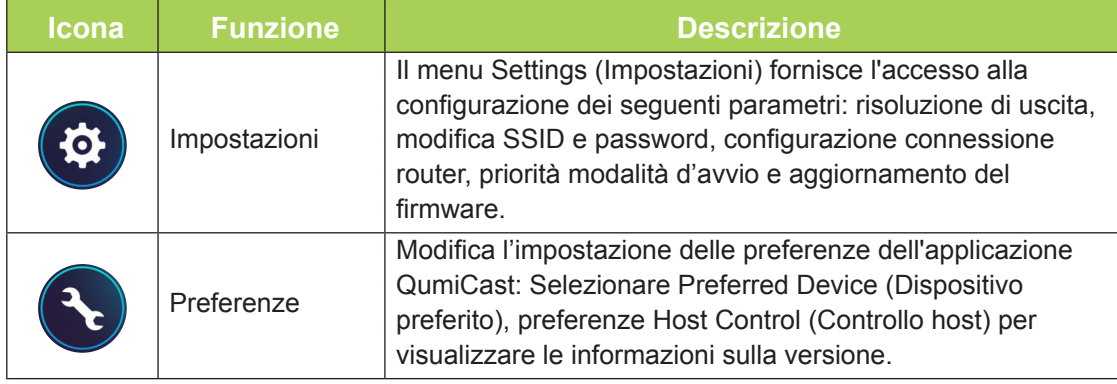

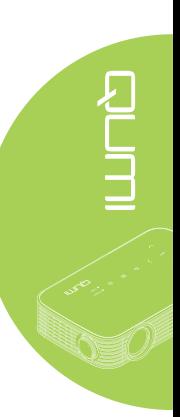

<span id="page-39-0"></span>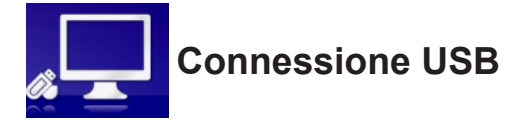

La funzione Connessione USB permette ad un PC collegato di funzionare come dispositivo d'archiviazione esterno. Dopo avere eseguito il collegamento, il proiettore Qumi può funzionare come dispositivo di archiviazione esterno, il che permette di trasferire i file direttamente alla memoria interna del proiettore Qumi.

Fare riferimento alle informazioni che seguono.

- 1. Quando il PC ed il proiettore Qumi sono accesi, collegare un'estremità del cavo USB di tipo A alla porta USB del PC e l'altra estremità alla porta USB del proiettore Qumi.
- 2. Utilizzare il telecomando per selezionare **Connessione USB** e premere  $\rightarrow$  per avviare la connessione USB al PC.
- 3. Se il PC rileva il proiettore Qumi, selezionare "Computer" sul PC.

La nuova cartella è la memoria interna del proiettore Qumi per l'uso come una unità esterna. È possibile eseguire i trascinamento selezione nella cartella della memoria interna, come si farebbe con qualsiasi altra unità di archiviazione.

#### *Nota:*

*1. La memoria integrata del proiettore Qumi è di 4GB. (di cui 2.5GB sono a disposizione dell'utente)*

*2. Le seguenti schermate dimostrative sono solo per riferimento. La lettera (F:) È assegnata automaticamente dal PC. L'assegnazione potrebbe essere diversa sul proprio PC.*

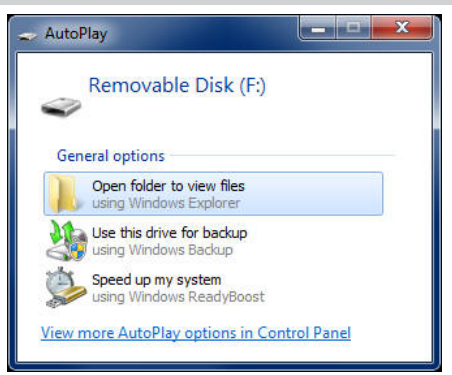

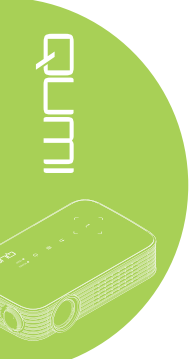

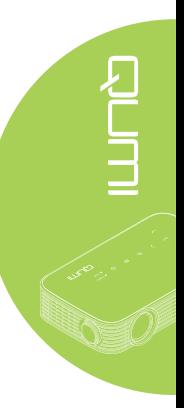

<span id="page-40-0"></span>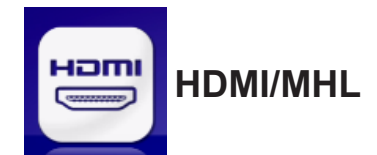

La funzione HDMI / MHL permette di collegare i dispositivi utilizzando un cavo HDMI o HDMI/MHL.

Fare riferimento alle informazioni che seguono per utilizzare la funzione di proiezione Qumi tramite HDMI / MHL.

- 1. Quando il PC ed il proiettore Qumi sono accesi, collegare un'estremità del cavo HDMI/MHL alla porta HDMI o MHL del PC e l'altra estremità alla porta HDMI del proiettore Qumi.
- 2. Utilizzare il telecomando per selezionare **HDMI / MHL**, quindi premere ←.

Quando il dispositivo è collegato, il proiettore visualizza la schermata del dispositivo.

<span id="page-41-0"></span>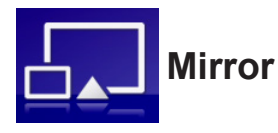

Visualizza i contenuti del dispositivo smart direttamente sullo schermo di proiezione.

### *Nota:*

*La funzione Mirror è disponibile solo per i dispositivi Android.*

Attenersi alle istruzioni che seguono per utilizzare la funzione di proiezione Qumi con Mirror.

- 1. Accendere il dispositivo di avviare la procedura.
- 2. Utilizzare il telecomando per selezionare Mirror, quindi premere  $\leftarrow$ .
- 3. Attivare la funzione WiFi del dispositivo.
- 4. Nelle impostazioni di rete, selezionare lo SSID (QumiCast\_XXXXXXXX), come visualizzato nella schermata del menu.
- 5. Quando è richiesta una password, inserire la password elencata come visualizzato nella schermata (XXXXXXXX nel menu).

Quando il dispositivo è collegato, il proiettore visualizza la schermata del dispositivo.

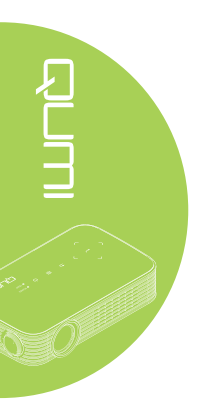

# <span id="page-42-0"></span>**Capitolo 4 Menu OSD (On-Screen Display) d'impostazione**

# **Controlli del menu OSD**

Il proiettore Qumi ha un menu OSD (On-Screen Display) d'impostazione che permette di regolare e modificare impostazioni come Colore, Display, Informazioni, Audio e Gestione. Il menu OSD contiene 5 menu:

- Colore In questo menu possono essere regolati vari aspetti della qualità d'immagine.
- Display In questo menu possono essere regolate la Modalità di proiezione ed altre impostazioni.
- Informazioni In questo menu si trovano le informazioni sul dispositivo.
- Audio In questo menu possono essere regolate molte impostazioni audio.
- Gestione In questo menu può essere regolata la lingua predefinita ed altre impostazioni.

Per accedere al menu OSD, premere il tasto **D** MENU del telecomando o oppure il tasto **MENU** del pannello di controllo.

### *Navigazione del menu OSD*

Per navigare nei menu OSD e per eseguire le modifiche, utilizzare i tasti del telecomando oppure del pannello di controllo del proiettore Qumi.

Impostazioni

- 1. Accedere al menu **OSD**.
- 2. Premere il tasto ◄ o  $\blacktriangleright$  per spostarsi tra i 5 menu, quindi premere  $\leftarrow$
- 3. Premere il tasto ▲ o ▼ per spostare il cursore verso l'alto o il basso in un menu.
- 4. Premere il tasto ◄ o ► per cambiare i valori di impostazioni specifiche.
- 5. Premere il tasto **MENU** del telecomando per chiudere il menu OSD. Premere il tasto  $\odot$ **EXIT** per chiudere un menu secondario.

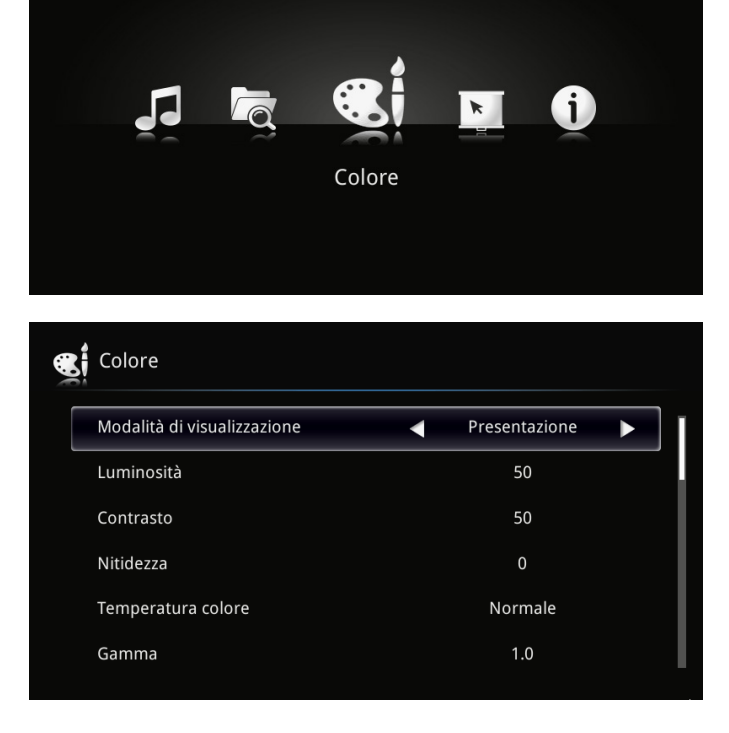

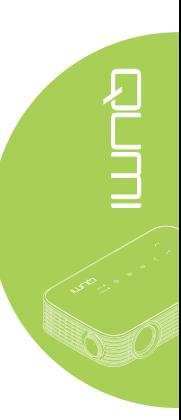

# <span id="page-43-0"></span>**Impostazione della lingua del menu OSD**

La lingua visualizzata su menu OSD può essere modificata. Attenersi alle istruzioni che seguono per modificare la lingua del menu OSD:

1. Accedere al menu **OSD**. Premere il tasto ◄ o ► per selezionare **Gestione**, quindi premere  $\leftarrow$ .

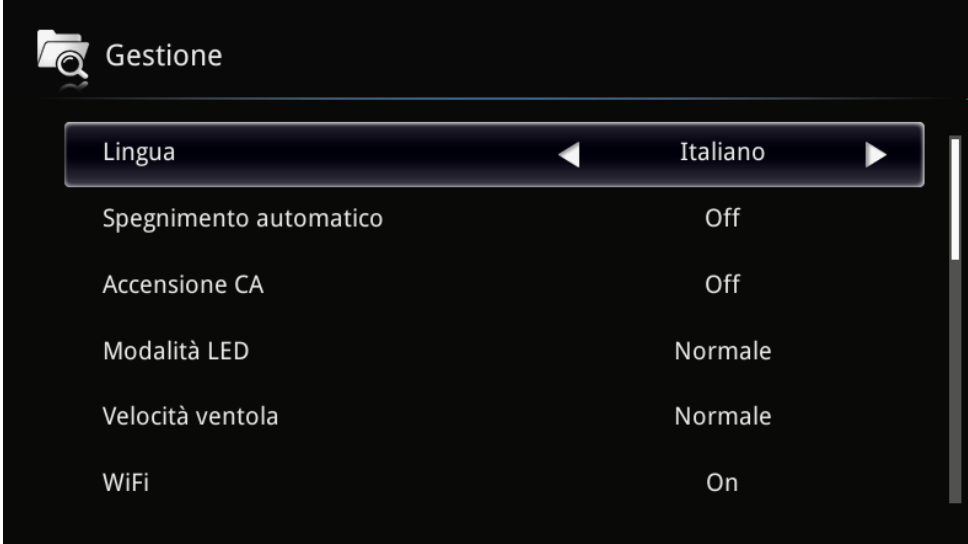

- 2. Premere il tasto ◄ o ► finché è evidenziata la lingua voluta.
- 3. Premere il tasto **EXIT** per chiudere menu secondario oppure il tasto **MENU** per chiudere il menu OSD.

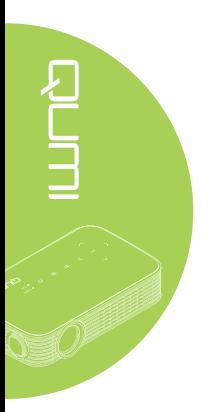

# <span id="page-44-0"></span>**Panoramica del menu OSD**

Usare le illustrazioni che seguono per trovare rapidamente un'impostazione o determinare la sua capacità di regolazione.

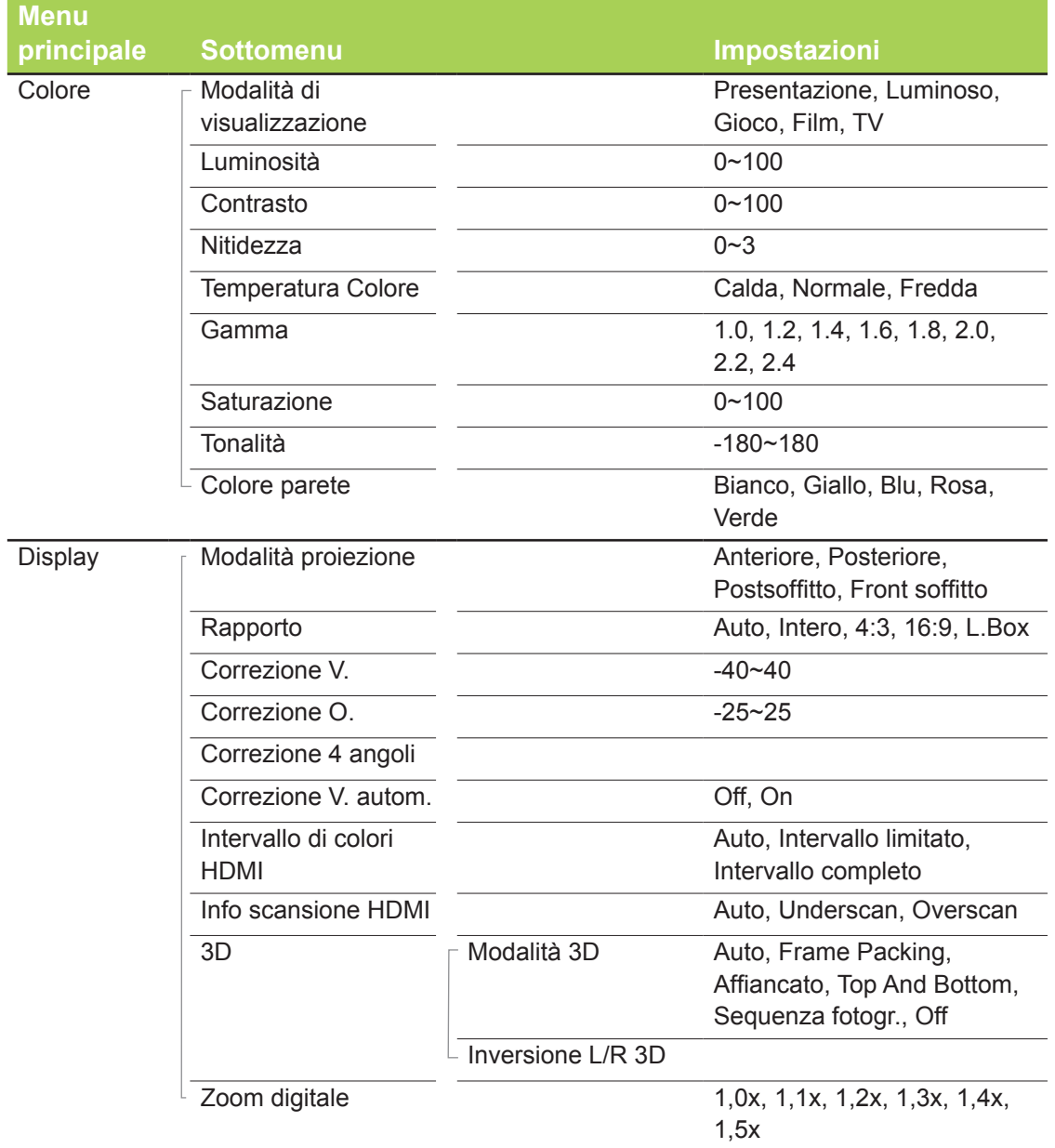

# <span id="page-45-0"></span>**Panoramica del menu OSD**

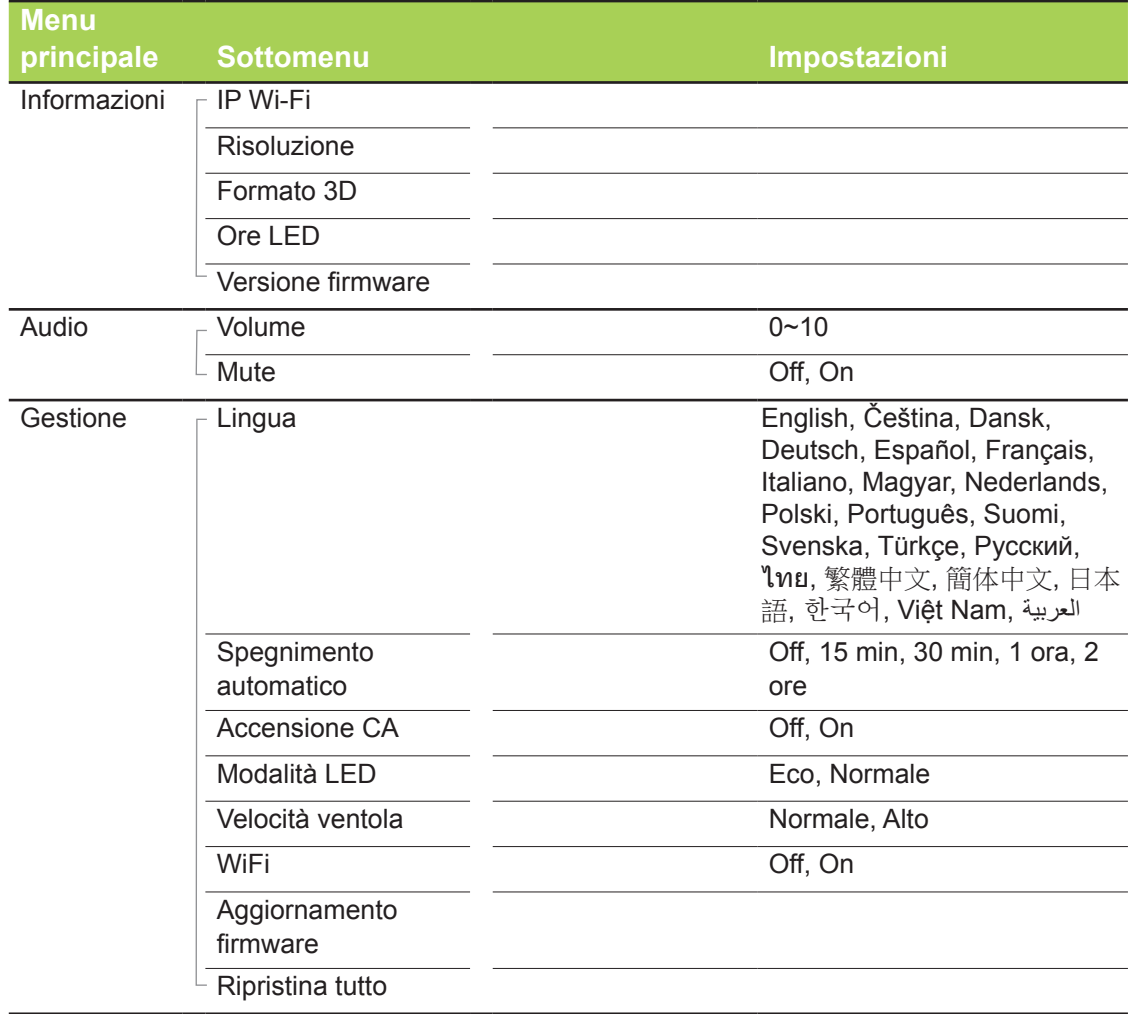

# <span id="page-46-0"></span>**Menu Colore**

Attenersi alle istruzioni che seguono per accedere al menu **Colore** e regolare le impostazioni:

- 1. Accedere al menu **OSD**.
- 2. Premere il tasto < o ► per selezionare il menu Colore, quindi premere < ...
- 3. Premere il tasto ▲ o ▼ per spostarsi verso l'alto o il basso nel menu **Colore**.
- 4. Premere il tasto ◄ o ► per cambiare i valori di ciascuna impostazione applicabile.

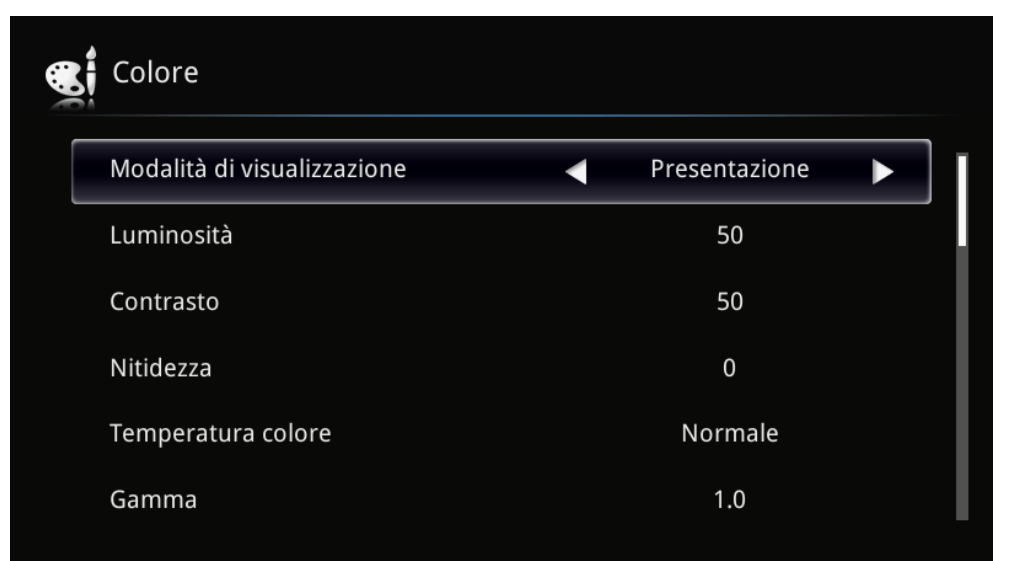

RUTH CONTROL

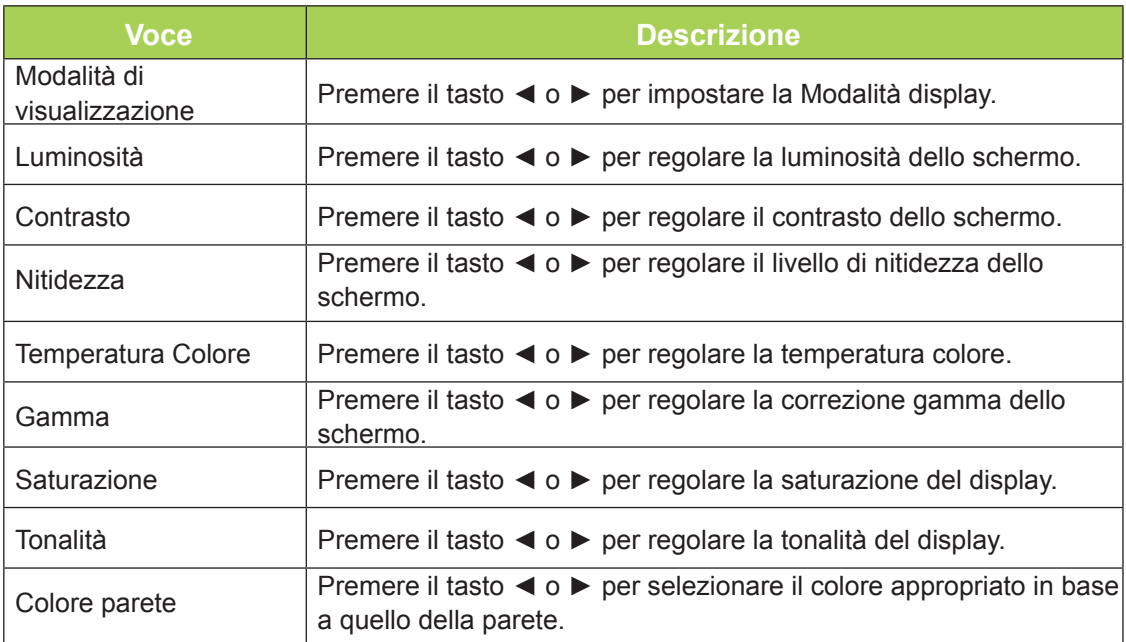

# <span id="page-47-0"></span>**Menu Display**

Attenersi alle istruzioni che seguono per accedere al menu **Display** e regolare le impostazioni:

- 1. Accedere al menu **OSD**.
- 2. Premere il tasto ◀ o ▶ per selezionare il menu **Display**, quindi premere ←.
- 3. Premere il tasto ▲ o ▼ per spostare il cursore verso l'alto o il basso nel menu **Display**.
- 4. Premere il tasto ◄ o ► per cambiare i valori di ciascuna impostazione applicabile.

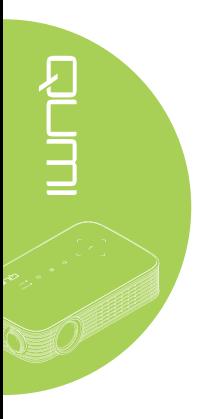

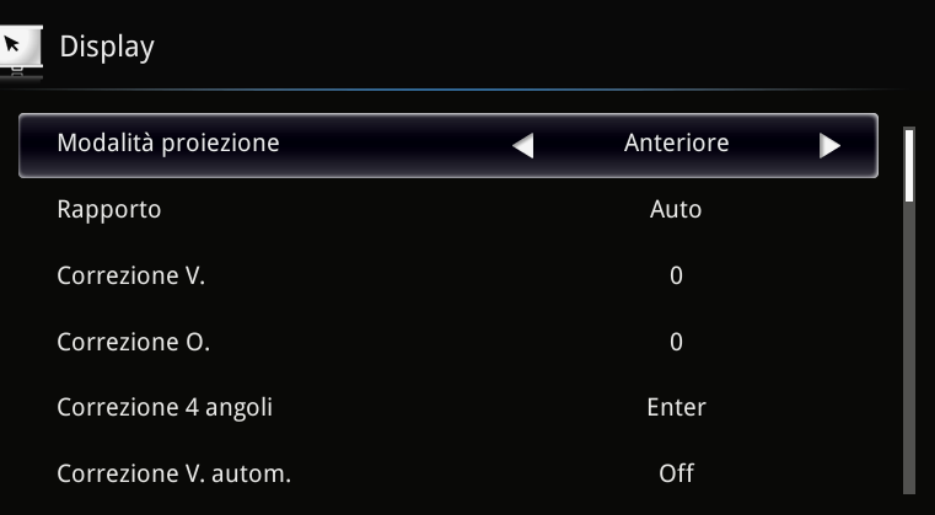

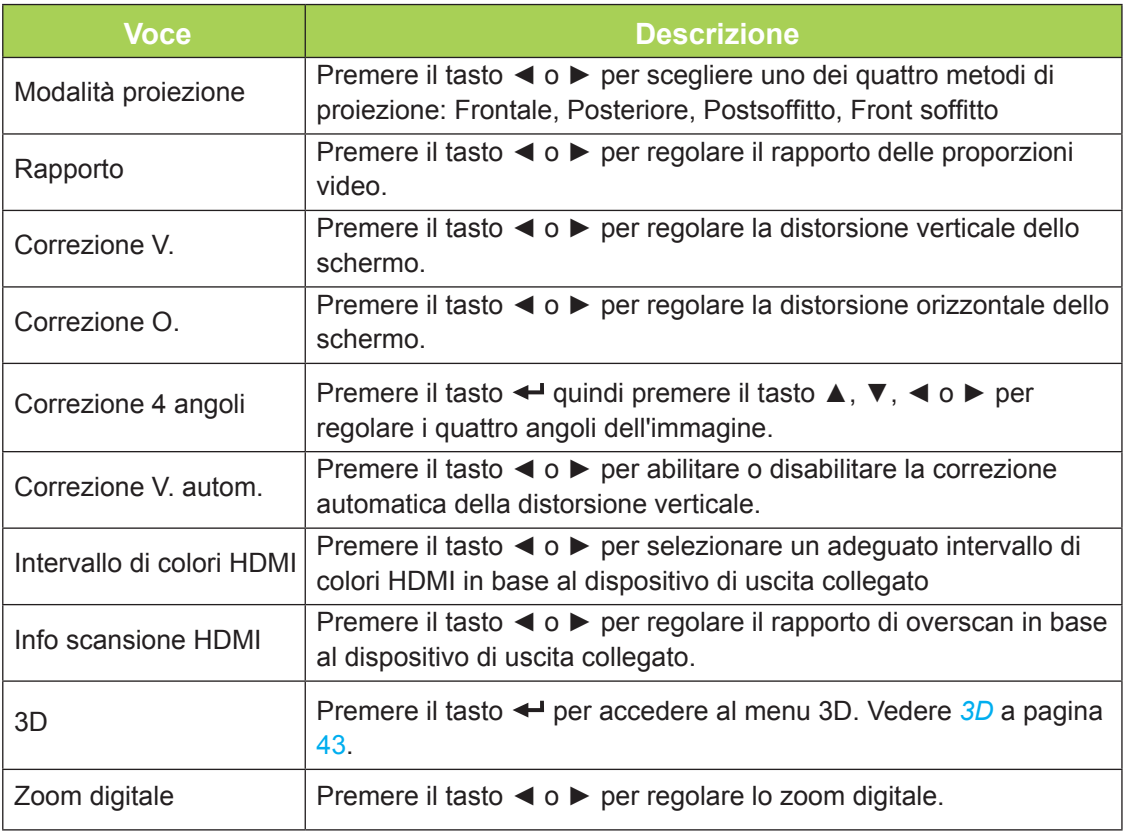

### <span id="page-48-0"></span>*3D*

Premere il tasto ← per accedere al menu secondario 3D e regolare le impostazioni 3D.

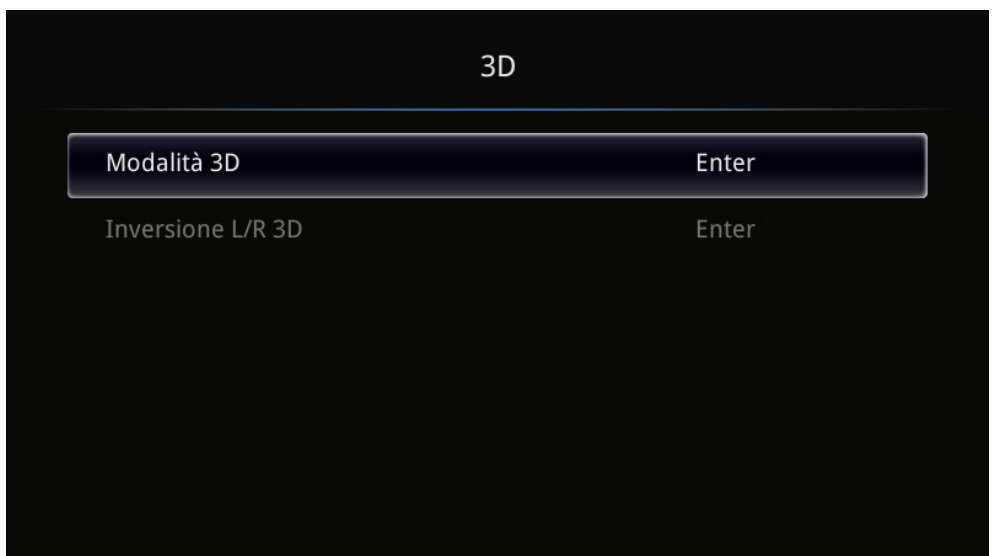

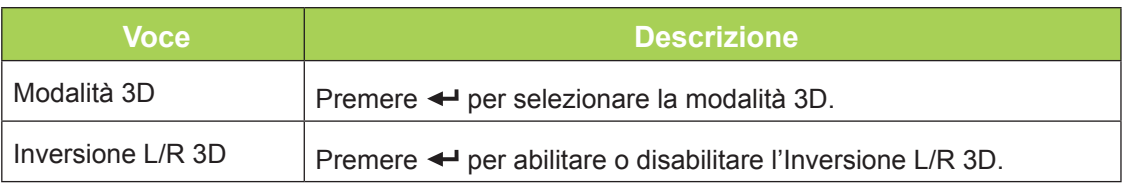

#### *Nota:*

*Per usare la funzione 3D, nel Menu dico 3D del lettore deve essere abilitata l'impostazione Riproduzione film in 3D.*

*1. La voce 3D del menu OSD è grigia (non accessibile) se la sorgente 3D non è adeguata. Questa è l'impostazione predefinita.*

*2. Se il proiettore è collegato ad una sorgente 3D adeguata, la voce 3D del menu OSD può essere selezionata.*

*3. Per vedere le immagini in 3D bisogna utilizzare gli appositi occhiali.*

*4. È necessario che siano disponibili contenuti in 3D di un DVD in 3D o file multimediali in 3D.*

*5. È necessario abilitare la sorgente in 3D (certi contenuti di DVD in 3D possono avere una funzione di selezione On/Off.*

*6. Sono necessari occhiali DLP Link 3D.*

*7. Alimentazione degli occhiali. Di norma gli occhiali hanno un interruttore d'accensionespegnimento. Ciascun tipo di occhiali ha le sue istruzioni di configurazione. Attenersi alle istruzioni di configurazione che accompagnano gli occhiali acquistati per terminare la procedura di setup.*

# <span id="page-49-0"></span>**Menu Informazioni**

Attenersi alle istruzioni che seguono per vedere le informazioni del proiettore Qumi:

- 1. Accedere al menu **OSD**.
- 2. Premere il tasto < o ► per selezionare il menu Informazioni, quindi premere < .

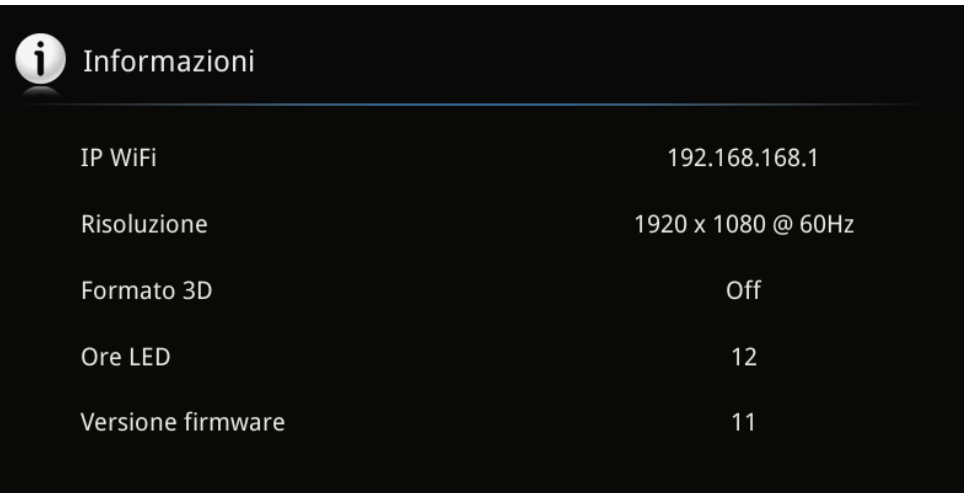

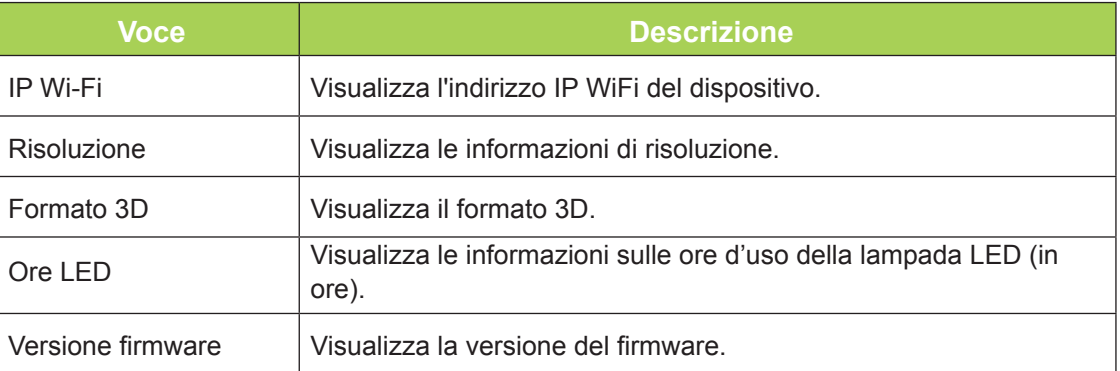

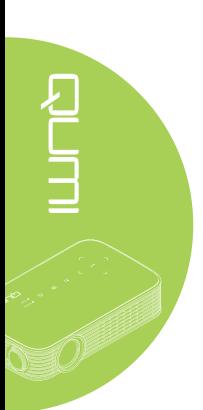

# <span id="page-50-0"></span>**Menu Audio**

Attenersi alle istruzioni che seguono per accedere al menu **Audio** e regolare le impostazioni:

- 1. Accedere al menu **OSD**.
- 2. Premere il tasto < o ► per selezionare il menu Audio, quindi premere < .
- 3. Premere il tasto ▲ o ▼ per spostarsi verso l'alto o il basso nel menu **Audio**.
- 4. Premere il tasto ◄ o ► per cambiare i valori di ciascuna impostazione applicabile.

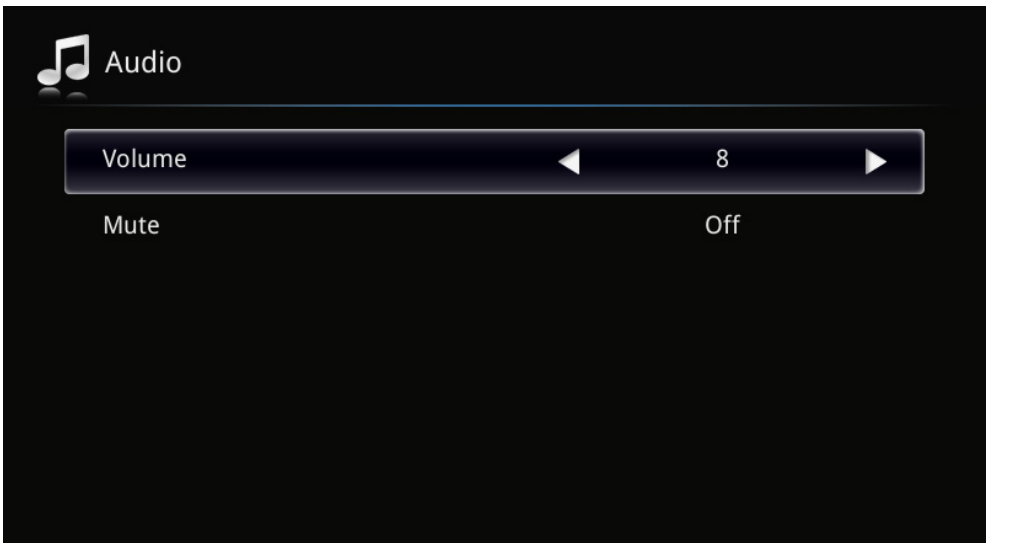

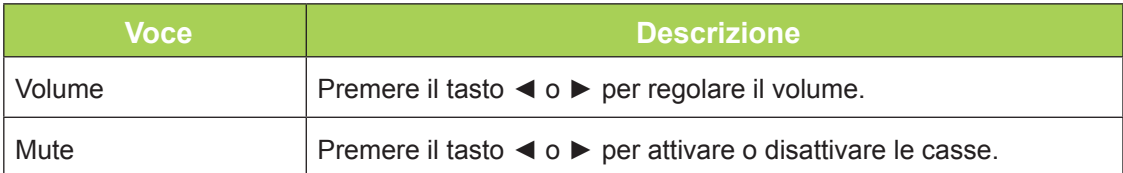

# <span id="page-51-0"></span>**Gestione**

Attenersi alle istruzioni che seguono per accedere al menu **Gestione** e regolare le impostazioni:

- 1. Accedere al menu **OSD**.
- 2. Premere il tasto ◀ o ▶ per selezionare il menu Gestione, quindi premere ←.
- 3. Premere il tasto ▲ o ▼ per spostare il cursore verso l'alto o il basso nel menu **Gestione**.
- 4. Premere il tasto ◄ o ► per cambiare i valori di ciascuna impostazione applicabile.

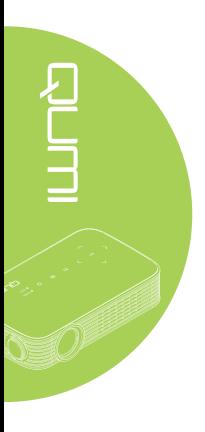

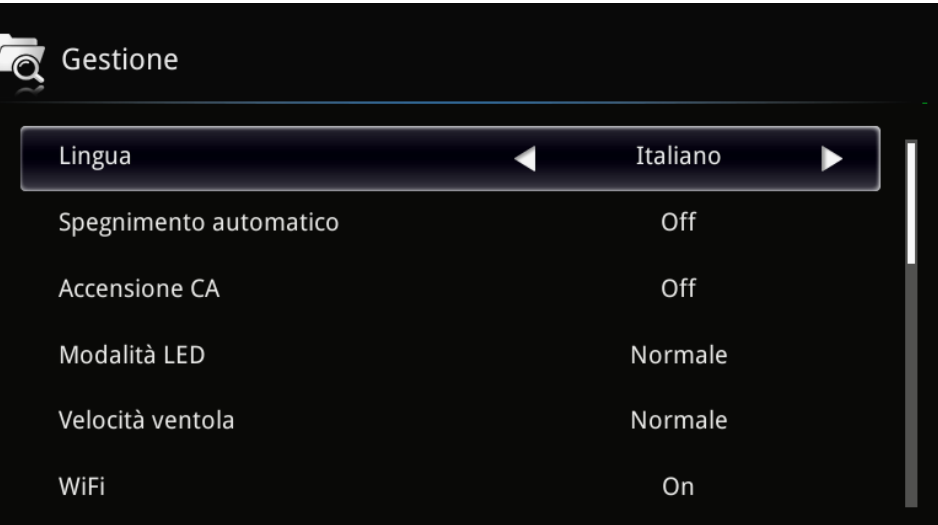

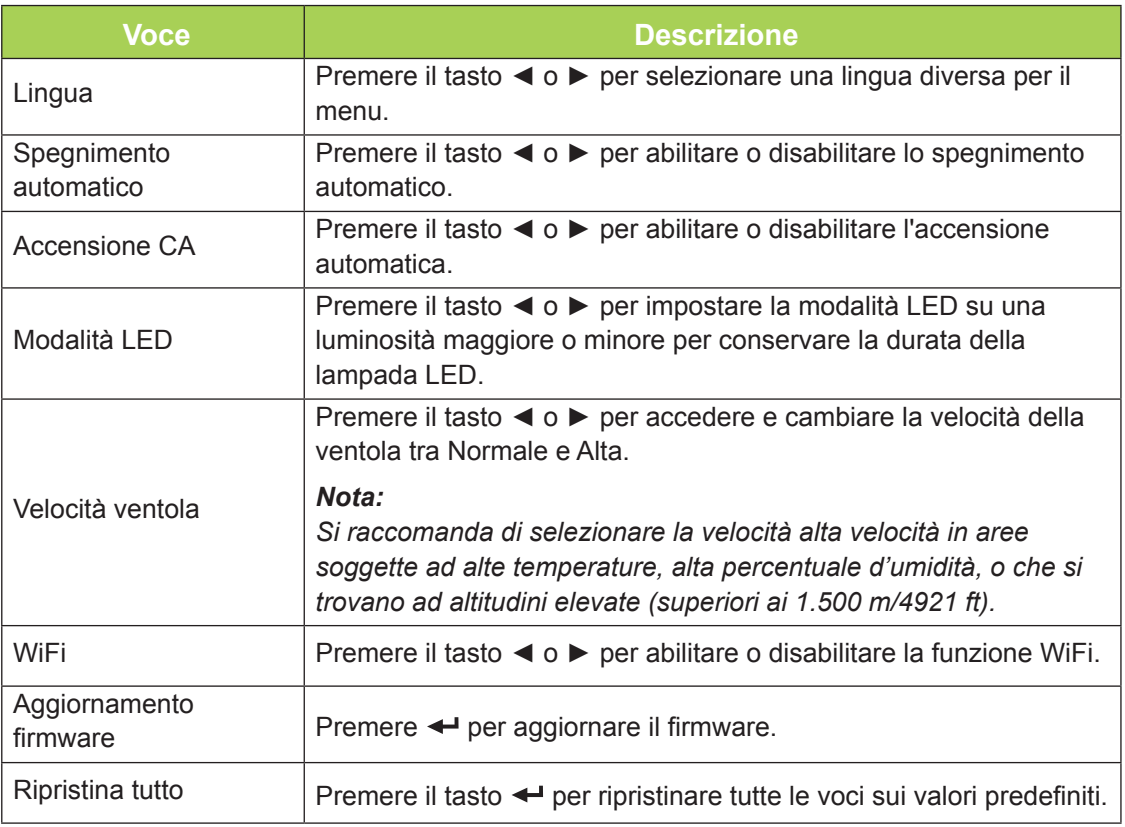

# <span id="page-52-1"></span>**Capitolo 5 Manutenzione del proiettore Qumi**

# <span id="page-52-0"></span>**Pulizia del proiettore Qumi**

La pulizia del proiettore Qumi, per eliminare polvere e sporcizia, aiuta a garantire il funzionamento senza problemi.

#### *Avviso:*

*1. Il proiettore Qumi deve essere spento e scollegato dalla presa di corrente prima della pulizia. Diversamente si possono subire lesioni e causare danni al sistema. 2. Usare solo un panno umido per eseguire la pulizia. Non permettere all'acqua di* 

*penetrare attraverso le aperture di ventilazione del proiettore Qumi.* 

*3. Se una piccola quantità d'acqua penetra all'interno del proiettore Qumi durante la pulizia, scollegare il proiettore Qumi dalla presa di corrente e collocarlo in un'area ben ventilata per molte ore prima di usarlo di nuovo.*

*4. Se una grande quantità d'acqua penetra all'interno del proiettore Qumi durante la pulizia, scollegare il proiettore Qumi dalla presa di corrente e portarlo a riparare.*

# **Pulizia dell'obiettivo**

Nella maggior parte dei negozi di ottica si possono acquistare soluzioni liquide per la pulizia delle lenti ottiche. Attenersi alle istruzioni che seguono per pulire l'obiettivo del proiettore Qumi:

- 1. Applicare una piccola quantità di soluzione per lenti ottiche su un panno pulito e morbido. (Non applicare la soluzione direttamente sull'obiettivo.)
- 2. Pulire delicatamente con un movimento circolare.

#### *Attenzione:*

*1. Non usare detergenti abrasivi o solventi.*

*2. Per prevenire la decolorazione o lo sbiadimento, non permettere alla soluzione detergente di entrare in contatto con le coperture del proiettore Qumi.*

# <span id="page-53-0"></span>**Risoluzione dei problemi**

### *Problemi comuni e soluzioni*

Queste indicazioni offrono suggerimenti per trattare alcuni problemi che si possono riscontrare mentre si usa il proiettore Qumi. Se il problema rimane irrisolto, rivolgersi al rivenditore per l'assistenza.

I problemi a volte sono davvero semplici, come un cavo non completamente collegato. Controllare quanto segue prima di passare alla soluzione specifica di un problema.

- Usare un altro dispositivo elettrico per confermare che la presa eroghi corrente.
- Assicurarsi che il proiettore Qumi sia acceso.
- Assicurarsi che tutti i collegamenti siano appropriati.
- Assicurarsi che il dispositivo collegato sia acceso.

### *Suggerimenti per la risoluzione dei problemi*

In ciascuna sezione dedicata a problemi specifici, eseguire le istruzioni nell'ordine dato. Questo può aiutare a risolvere il problema più rapidamente.

Per evitare di sostituire parti non difettose, provare a trovare ed isolare il problema.

Ad esempio: se si sostituiscono le batterie ed il problema persiste, rimettere le batterie originali e passare alle istruzioni successive.

Annotare le operazioni eseguite mentre si cerca di risolvere il problema. Le informazioni possono essere utili quando si chiama l'assistenza tecnica oppure per consegnarle al personale dell'assistenza Qumi.

### *Messaggi d'errore dei LED*

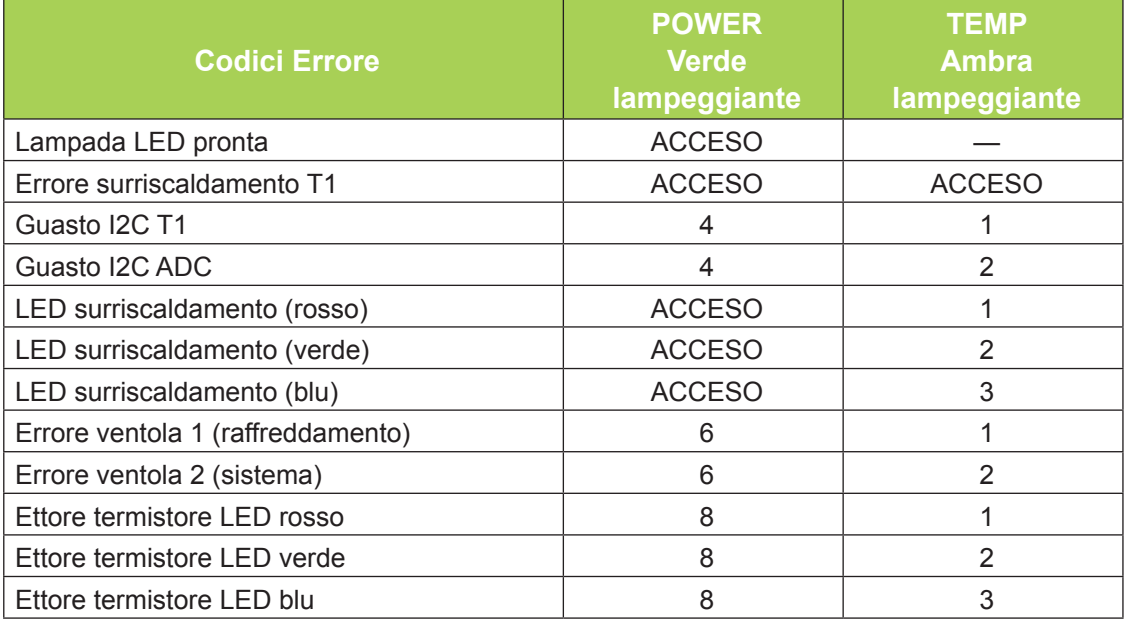

In caso di errore LED, scollegare il cavo d'alimentazione AC ed attendere un (1) minuto prima di riavviare il proiettore Qumi.

In caso di situazioni che non sono indicate nella tabella precedente, rivolgersi al centro assistenza.

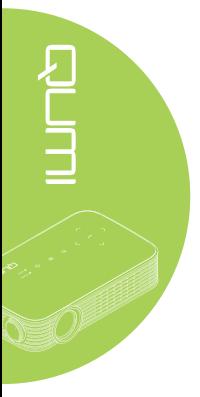

### *Problemi d'immagine*

#### **Problema: Sullo schermo non appare alcuna immagine.**

Spegnere tutte le attrezzature e riaccenderle nell'ordine corretto.

#### **Problema: L'immagine è sfuocata.**

- 1. Regolare la messa a fuoco sul proiettore Qumi.
- 2. Assicurarsi che la distanza tra il proiettore Qumi e lo schermo sia entro la quella specificata.
- 3. Pulire l'obiettivo del proiettore Qumi con un panno per lenti se è sporco.

#### **Problema: L'immagine è più larga in alto o in basso (effetto trapezoidale)**

- 1. Collocare il proiettore Qumi in modo che sia il più perpendicolare possibile allo schermo.
- 2. Regolare le impostazioni Distorsione nel menu OSD per correggere il problema o portare Correz trapez auto su On.

#### **Problema: L'immagine è invertita.**

Aprire il menu OSD e controllare l'impostazione di orientamento di Projector Mode (Modalità di proiezione) nel menu Display.

#### **Problema: L'immagine è piatta, senza contrasto.**

Aprire il menu OSD e regolare l'impostazione del Contrasto nel menu Colore.

#### **Problema: I colori dell'immagine proiettata non corrispondono a quelli dell'immagine d'origine**

Aprire il menu OSD e regolare le impostazioni Temperatura Colore e Gamma nel menu Colore.

#### *Problemi del telecomando*

#### **Problema: Il proiettore Qumi non risponde al telecomando**

- 1. Puntare il telecomando verso il sensore del proiettore Qumi.
- 2. Assicurarsi che non ci siano ostacoli fra il telecomando ed il sensore.
- 3. Spegnere tutte le luci fluorescenti della stanza.
- 4. Controllare se la polarità della batteria è corretto.
- 5. Sostituire la batteria.
- 6. Spegnere altri dispositivi a infrarossi che si trovano nelle vicinanze.
- 7. Portare a riparare il telecomando.

### *Problemi audio*

#### **Problema: Assenza suono**

- 1. Aumentare il volume dell'origine audio.
- 2. Controllare il collegamento del cavo.
- 3. Testare l'uscita dell'origine audio con delle altre casse.
- 4. Portare a riparare il proiettore Qumi.

#### **Problema: Il suono è distorto**

- 1. Controllare il collegamento del cavo.
- 2. Testare l'uscita dell'origine audio con delle altre casse.
- 3. Portare a riparare il proiettore Qumi.

# *FAQ*

#### **1. È possibile collegare il proiettore Qumi ad una console giochi, come Microsoft® Xbox o Sony® PS3?**

Il proiettore Qumi può essere usato per visualizzare i contenuti della console Xbox o PS3, Collegando un cavo HDMI alla console giochi ed al proiettore Qumi.

#### **2. Il proiettore Qumi può proiettare i contenuti del televisore?**

La visione dei contenuti televisivi può essere eseguita solo collegando un decoder TV via cavo, decoder digitale o ricevitore satellitare perché i televisori sono solo in grado di produrre immagini sui loro schermi. Ad esempio: si può collegare un decoder TV via cavo al proiettore Qumi usando un cavo HDMI.

#### **3. Come si esegue il collegamento MHL al proiettore Qumi?**

Utilizzare il cavo MHL per collegare i dispositivi MHL. Per altre informazioni visitare il sito *[www.mhlconsortium.org/](http://www.mhlconsortium.org/)*.

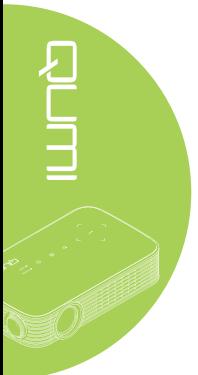

#### <span id="page-56-0"></span>**4. Come si visualizzano le immagini di una fotocamera digitale o di un dispositivo d'archiviazione USB?**

Le immagini ed altri contenuti possono essere visualizzati collegando al proiettore Qumi i seguenti dispositivi:

- Chiavette USB, dischi rigidi, lettori di schede
- Fotocamera digitale
- SmartPhone
- Visualizzatore multimediale

Dopo avere collegato i dispositivi, le immagini possono essere visualizzando usando Qumi Media Suite.

**5. Quali cavi sono necessari per collegare al proiettore Qumi i dispositivi video?**

I dispositivi video possono essere collegati al dispositivo Qumi utilizzando il cavo HDMI o MHL se i dispositivi dispongono delle porte appropriate. .

**6. Che tipo di formati video supporta il proiettore Qumi?**

AVI, divx, MKV, TS, DAT, VOB, MPG, MPEG, MOV, MP4, WMV.

**7. Che tipo di formati audio supporta il proiettore Qumi?**

MP1/MP2/MP3, WMA, OGG, ADPCM-WAV, PCM-WAV, AAC.

**8. Che tipo di formati di documento supporta il proiettore Qumi?**

Microsoft® Office 97-2010 (Word, Excel®, PowerPoint®), Adobe® PDF (1.0, 1.1, 1.2, 1.3 e 1.4).

**9. Che tipo di formati di foto supporta il proiettore Qumi?**

JPEG e BMP.

#### **10. Quanto dura la lampada LED del proiettore Qumi e può essere sostituita?**

Il proiettore Qumi non utilizza una sorgente luminosa tipica. Usa una lampada LED (Light Emitting Diode) per illuminare e proiettare le immagini. I LED hanno una durata maggiore delle lampade convenzionali. Si stima che le lampade LED durino circa 30.000 ore. La durata della lampada LED dipende da fattori come luminosità, uso, condizioni ambientali. La luminosità della lampada LED può diminuire nel tempo. Il modulo LED non è sostituibile.

#### **11. Perché devo regolare di nuovo la messa a fuoco del Qumi dopo l'accensione?**

Per ottenere la migliore qualità delle immagini, la regolazione della ghiera di messa a fuoco può essere necessaria una volta che la temperatura di funzionamento è stata raggiunta.

# **Sito Supporto Vivitek**

Visitare il sito www.vivitekcorp.com per informazioni, supporto e registrazione del prodotto.

# <span id="page-57-0"></span>**Specifiche**

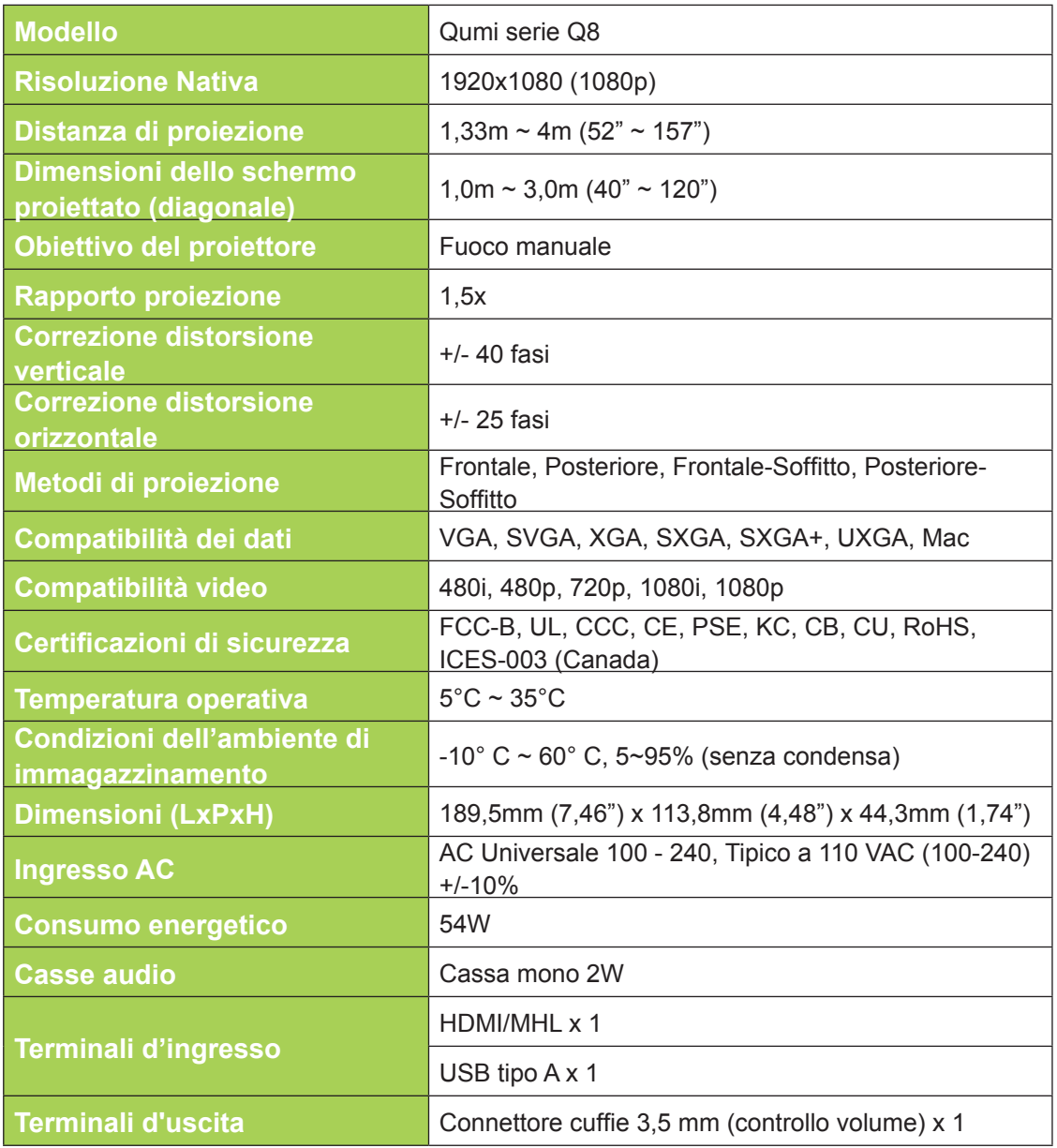

*Nota:*

*Per domande relative alle specifiche del prodotto rivolgersi al distributore locale.*

# <span id="page-58-0"></span>**Rapporto tra distanza di proiezione e dimensioni di proiezione**

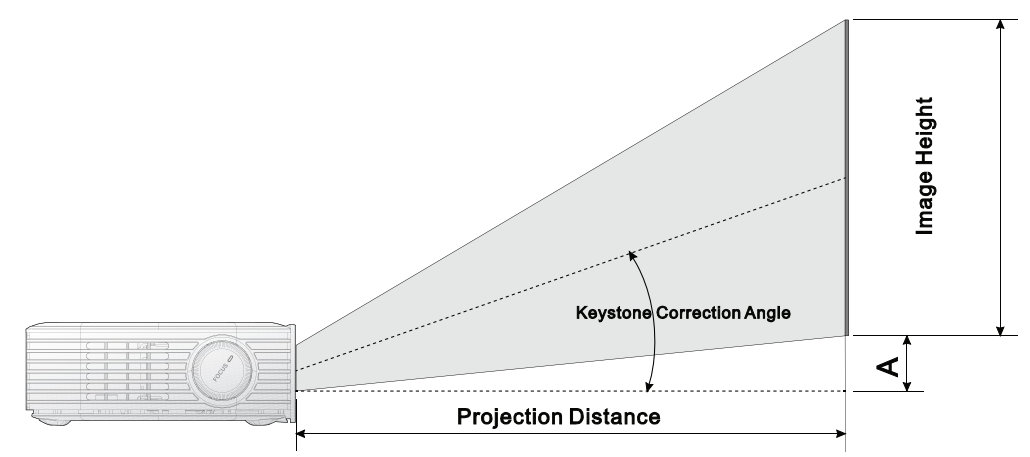

# **Tabella della distanza e dimensioni di proiezione**

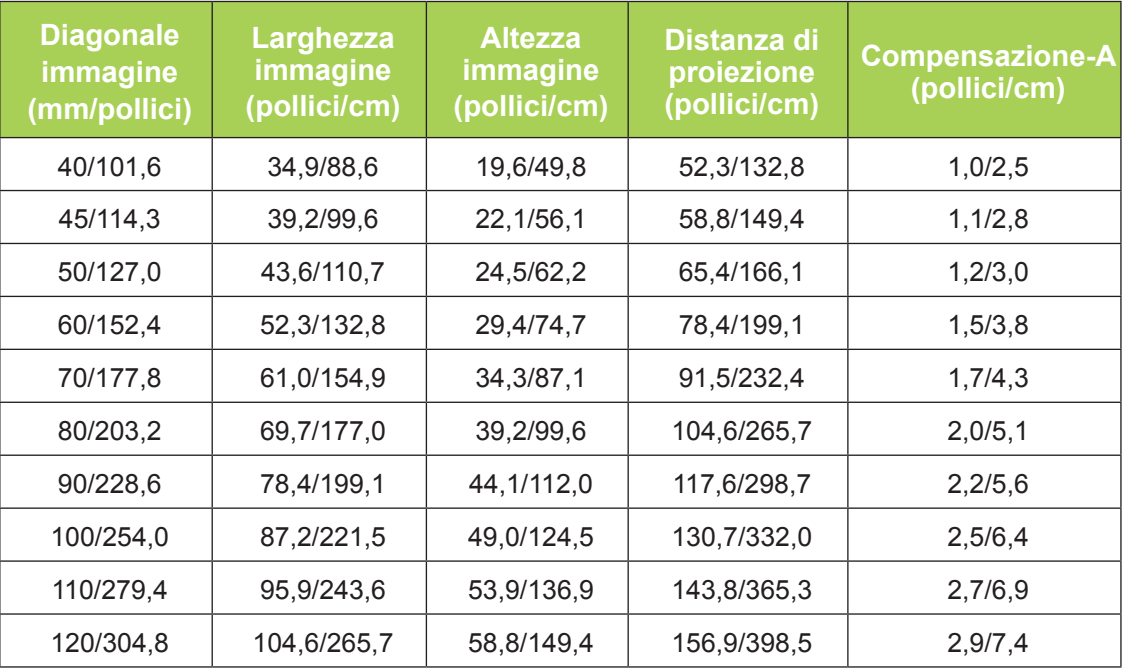

#### *Nota:*

*C'è una tolleranza del 10% tra i valori della tabella di compensazione a causa delle variazioni dei componenti ottici.*

# <span id="page-59-0"></span>**Tabella delle modalità di temporizzazione**

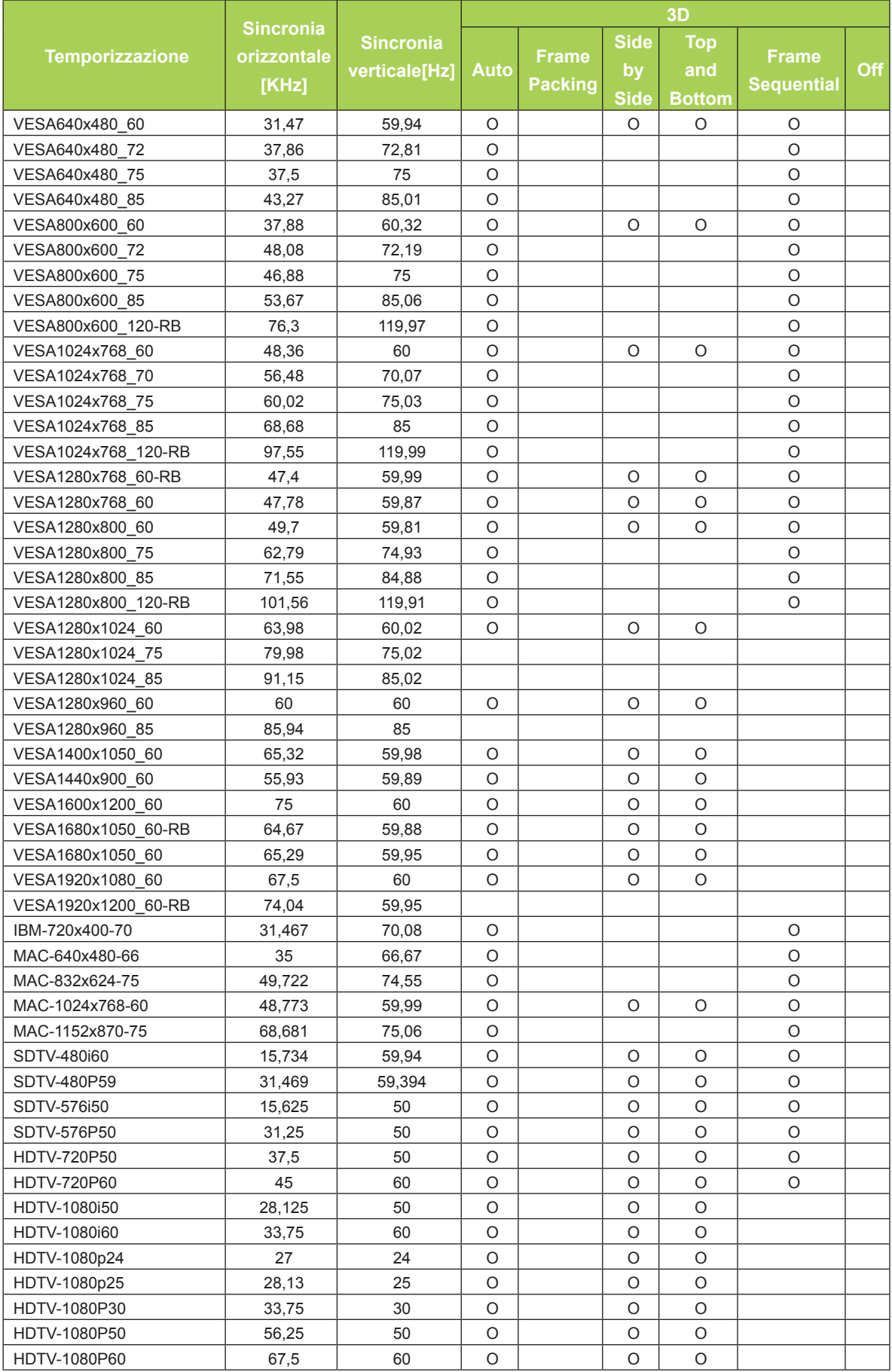

# <span id="page-60-0"></span>**Dimensioni proiettore Qumi**

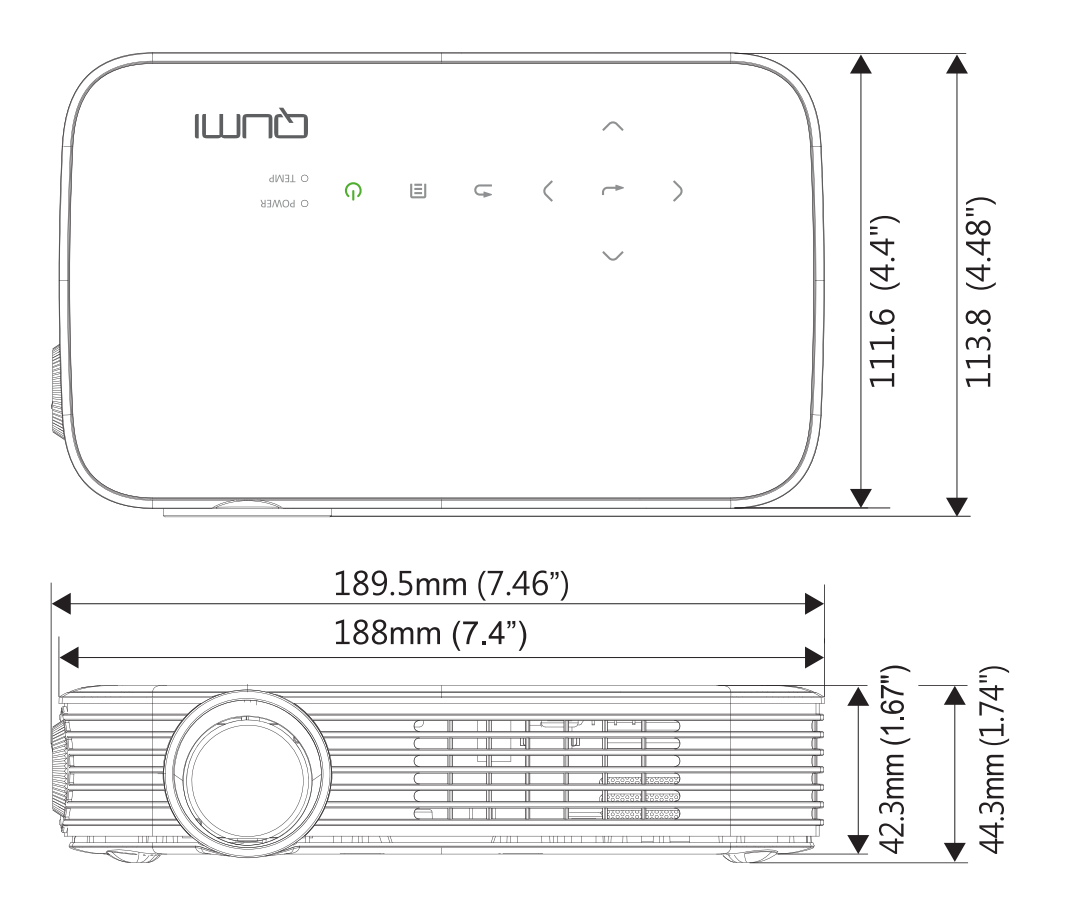

# <span id="page-61-1"></span><span id="page-61-0"></span>**Conformità alle disposizioni di legge**

# *Avviso FCC*

Questa attrezzatura è stata controllata ed è stata trovata conforme ai limiti di un apparecchio digitale di Classe B, in conformità alla parte 15 delle Normative FCC. Questi limiti sono designati a fornire una protezione ragionevole da interferenze dannose quando l'attrezzatura è usata in un ambiente commerciale.

Questa attrezzatura genera, utilizza e può emanare energia di frequenza radio e, se non è installata ed utilizzata in accordo alle istruzioni date, può causare interferenze dannose alle comunicazioni radio. Il funzionamento di questa attrezzatura in un'area residenziale può provocare interferenze dannose; in questo caso sarà richiesto all'utente di correggere l'interferenza a sue spese.

Cambiamenti o modifiche non espressamente approvate dalla parte responsabile alla conformità, possono annullare l'autorità all'uso da parte dell'utente di questa attrezzatura.

# *Canada*

Questo apparato digitale di Classe B è conforme alla Normativa canadese ICES-003.

# **Certificazioni di sicurezza**

FCC-B, UL, CCC, CE, PSE, KC, CB, CU, RoHS, ICES-003 (Canada)

# **Smaltimento e Riciclaggio**

Questo prodotto può contenere altri materiali elettronici che possono essere pericolosi se non sono smaltiti in modo appropriato. Riciclare o smaltire il prodotto in conformità alle leggi locali, regionali o statali. Per altre informazioni, mettersi in contatto con Electronic Industries Alliance all'indirizzo www.eiae.org.

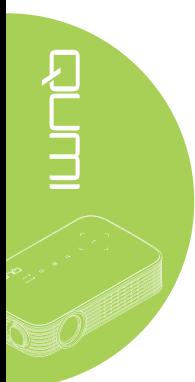